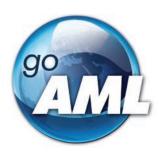

# GOAML WEB APPLICATION User Manual

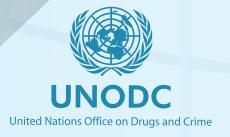

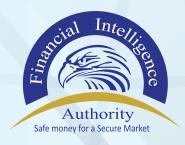

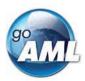

| Document owner and approver(s)  |  |  |
|---------------------------------|--|--|
| Approvers FIA Top Management    |  |  |
| Director ICT Systems & Security |  |  |
| Version Control                 |  |  |
| Created By                      |  |  |
| 1. Barigye Cyrus Kagongi        |  |  |
| 2. Ngobi Lwigo David            |  |  |
| 3. Natukunda Kenneth            |  |  |
| 4. Bwire Ivan Peter             |  |  |
| 5. Besigye Bright               |  |  |
| 6. Tumusiime Sherifah Banana    |  |  |
| 7. Amanyire Edward              |  |  |
| 8. Atim Gladys                  |  |  |
|                                 |  |  |

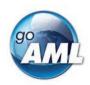

# Contents

| 1 | Ove  | rview     |                                        | 2  |
|---|------|-----------|----------------------------------------|----|
|   | 1.1. | Feature   | es                                     | 2  |
| 2 | Mar  | naging U  | Jsers and Entities                     | 3  |
|   | 2.1  | Active    | Users Grid                             | 3  |
|   | 2.1. | 1         | Create a new Delegating Organization   | 4  |
|   | 2.1. | 2         | Supervisory Body Business Type Mapping | 5  |
| 3 | Reg  | istration | as and Change Requests                 | 6  |
|   | 3.1  | Submi     | tting a New Registration               | 6  |
|   | 3.1. | 1         | Selecting Registration Type            | 6  |
|   | 3.1. | 2         | Filling out a Registration Form        | 7  |
|   | 3.1. | 3         | Preview and Submit a Registration      | 8  |
|   | 3.2  | Mobile    | Registration                           | 9  |
|   | 3.3  | Chang     | e Requests                             | 11 |
|   | 3.3. | 1         | Submitting New Change Requests         | 11 |
|   | 3.3. | 2         | Users                                  | 14 |
|   | 3.3. | 3         | Organizations                          | 16 |
|   | 3.4  | Manag     | ring Change Requests                   | 17 |
|   | 3.4. | 1         | Change Request Preview                 | 17 |
|   | 3.4. | 2         | Change Request Workflows               | 17 |
| 4 | Log  | in and    | Selecting or Changing RE for a session | 2  |
| 5 | New  | Web Re    | eport Forms                            | 4  |
|   | 5.1  | Creatin   | ng a Web Report                        | 4  |
|   | 5.2  | Creatin   | ng a Web Report from existing XML      | 5  |
|   | 5.3  | Report    | Main Page                              | 6  |
|   | 5.3. | 1         | Report Main Page Tab                   | 6  |
|   | 5.3. | 2         | Switching Report Types                 | 7  |
|   | 5.3. | 3         | Report Main Page Form                  | 9  |
|   | 5.4  | Attach    | ments                                  | 10 |
|   | 5.4. | 1         | Attachments Tab                        | 10 |
|   | 5.4. | 2         | Attachments Form                       | 10 |
|   | 5.5  | Indicat   | cors                                   | 12 |
|   | 5.5. | 1         | Indicators Tab                         | 12 |
|   | 5.5. | 2         | Indicators Form                        | 12 |
|   | 5.5. | 3         | Indicators Categories                  | 13 |
|   | 5.6  | Transa    | actions                                | 14 |
|   | 5.6. | 1         | Transactions List Tab                  | 14 |
|   | 5.6. | 2         | Transactions List                      | 15 |
|   | 5.6. | 3         | Transaction Tab                        | 15 |

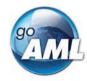

|    |     | 5.6.4 | 1        | Transaction Form                     | 17 |
|----|-----|-------|----------|--------------------------------------|----|
|    |     | 5.6.5 | 5        | Reuse of objects                     | 19 |
|    | 5.  | 7     | Activity | Reports                              | 25 |
|    | 5.8 | 8     | Transa   | ctions Upload/Download               | 26 |
|    |     | 5.8.  | 1        | How to Download a Transactions       | 26 |
|    |     | 5.8.2 | 2        | How to Upload Transactions           | 29 |
|    |     | 5.8.3 | 3        | Linking of Accounts                  | 32 |
| 6  |     | XML   | and ZI   | P Upload                             | 34 |
|    | 6.  | 1     | File rul | es                                   | 36 |
|    | 6.5 | 2     | XML R    | eport Validator                      | 37 |
| 7  |     | Repo  | ort Grid | S                                    | 39 |
|    | 7.  | 1     | Not Su   | bmitted Web Reports                  | 40 |
|    | 7.5 | 2     | XML R    | eports                               | 41 |
|    | 7.3 | 3     | Web Re   | eports                               | 41 |
| 8  |     | User  | -Role M  | anagement                            | 44 |
|    | 8.  | 1     | Roles    |                                      | 45 |
|    |     | 8.1.  | 1        | System Roles                         | 45 |
|    |     | 8.1.2 | 2        | Roles for an Organization            | 45 |
|    |     | 8.1.3 | 3        | Creating, Editing and Deleting Roles | 47 |
|    |     | 8.1.4 | 4        | Assigning Roles                      | 49 |
| 9  |     | Mess  | sage Bo  | ard                                  | 51 |
|    | 9.  | 1     | Messag   | ges and Folders                      | 52 |
|    | 9.5 | 2     | Messag   | ge Board Size Limit                  | 52 |
|    | 9.3 | 3     | Messag   | ge Board Features                    | 53 |
|    |     | 9.3.  | 1        | Message Grid                         | 54 |
|    |     | 9.3.2 | 2        | Viewing Messages                     | 54 |
|    |     | 9.3.3 | 3        | Sending and Replying                 | 55 |
|    |     | 9.3.4 | 1        | Editing Folders                      | 56 |
|    |     | 9.3.5 | 5        | Move, Delete, Mark Messages          | 57 |
|    |     | 9.3.6 | 5        | Search Messages                      | 57 |
|    |     | 9.3.7 | 7        | Message Download                     | 58 |
| 10 | )   | St    | atistics |                                      | 58 |
|    | 10  | ).1   | Grid Re  | eports                               | 59 |
|    | 10  | 0.2   | Chart a  | and Pivot Reports                    | 61 |

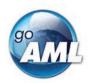

# 1 Overview

This document provides a full comprehensive guide for goAML Web. It is divided into 4 main chapters. The first chapter explains the administration side of the application and is tailored for IT staff responsible for configurations. The second chapter is tailored for Reporting Entity and Stakeholder users dealing with compliance. The last two chapters are to be used as a reference guide and troubleshooting common scenarios.

# 1.1. Features

| Module              | Feature                                            | Attributes                                                                                           |
|---------------------|----------------------------------------------------|----------------------------------------------------------------------------------------------------|
| Registration        | Reporting Entity                                   | Initial User, Group email, Reporting User,<br>Delegation, change requests, Approval                  |
|                     | Stakeholder                                        | Workflow                                                                                             |
|                     | Supervisory Body                                   |                                                                                                    |
|                     | Individual User                                    |                                                                                                    |
| User Administration | ministration Users New users, approvals, entity us |                                                                                                    |
|                     | Roles                                              | requests, roles, delegations, supervisory bodies, user details, disabling/enabling status, passwords |
|                     | Permissions                                        | status, passwords                                                                                    |
|                     | Change Requests                                    |                                                                                                    |
| Reporting           | Web Reports                                        | Zip archives, attachments, file size limits report workflow, rejections, drafts,                     |
|                     | XML Uploads                                        | preview, auto-populated fields, reporting persons, reusable objects, generated numbers, dropdowns    |
|                     | B2B Uploads                                        | numbers, dropdowns                                                                                   |
|                     | Validator                                          |                                                                                                    |
| Statistics          | Reports Statistics                                 | Exporting and browser support, grouping, sorting, date filter, big data treatment,                   |
|                     | Transaction Statistics                             | graphs, pivot summary charts                                                                         |
|                     | Entity Statistics                                  |                                                                                                    |

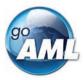

|               | User Statistics         |                                                                  |
|---------------|-------------------------|------------------------------------------------------------------|
|               | Registration Statistics |                                                                  |
| Message Board | Notifications           | Message attributes, cleanup, archiving, size limits, attachments |
|               | Messages                |                                                                  |
|               | Announcements           |                                                                  |

# 2 Managing Users and Entities

The security model of the web application uses roles and permissions to determine what pages the current logged in user is able to see, what data they can see and what actions they can perform. See the Appendix for a full list of permissions and descriptions.

### 2.1 Active Users Grid

The **Active Users** Grid shows all the user registrations that have been through the registration workflow and approved by the FIA (**[Activated]**)

As in the image below, the grid also shows users that are in status **Deactivated**. This is not the same as either **Recalled** or **Rejected**. For a user to be deactivated, the registration should first be finalized bringing the user to an activated state. That means that a deactivated user was at some point able to log in.

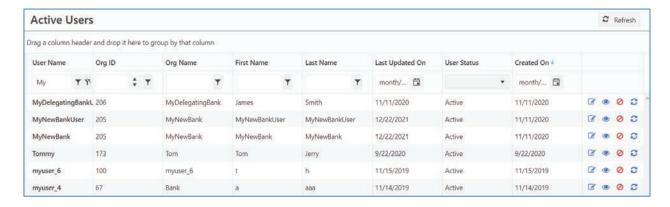

Depending on the permissions of the user, several actions can be performed on each user.

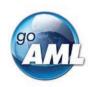

| Active User Action    | Icon     | Description                                                                                                    |  |
|-----------------------|----------|----------------------------------------------------------------------------------------------------|--|
| New Change<br>Request | Ø        | This opens a new dialog to allow the update and submission of a user's details. The change request must be finalized for the update to be persisted.                                                                                                |  |
|                       |          | The new form opens in a new browser window that may be prevented by pop-up blockers. Ensure that pop ups are allowed for the goAML application.                                                                                                    |  |
| Preview               | <b>©</b> | This opens a new form to view a user's details. This will be the most recently approved change request for that user.                                                                                                    |  |
|                       |          | The new form opens in a new browser window that may be prevented by pop-up blockers. Ensure that pop ups are allowed for the goAML application.                                                                                                    |  |
| Disable / Enable      | <b>⊘</b> | This deactivates or activates a user to prevent or allow them to log in and use the goAMLWeb application.                                                                                                    |  |
|                       |          | If an account is deactivated, an error is shown when the user tries to log in.  • Your account has been disabled. Please contact your administrator to activate your account.  User Name: test_first_admin_user  Password:  Log In Forgot Password? |  |
| Reset Password        | æ        | This will reset the password for the current user. This creates a new random password and emails it to the user. For details on passwords, see the <b>Passwords</b> section                                                                         |  |

# 2.1.1 Create a new Delegating Organization

- 1. Select the button in the **Active Organizations** grid to create a new delegating organistion (or if you are logged in as FIA you can create a new Supervisory Body delegating Organization by pressing the button
- 2. It will open a form to allow the submission of a new entity request that, if finalized, will create a new Entity that is delegating to the current logged in Entity.

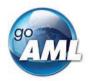

**Note**: The advantage of this is that is it not necessary to create another reporting admin. This also means that the newly created Entity does not and will not contain any users.

# 2.1.2 Supervisory Body Business Type Mapping

- 1. Select the button
  Organizations grid
  Supervisory Body Business Type Mapping in the Active
- 2. It opens the supervisory body business type-mapping grid.

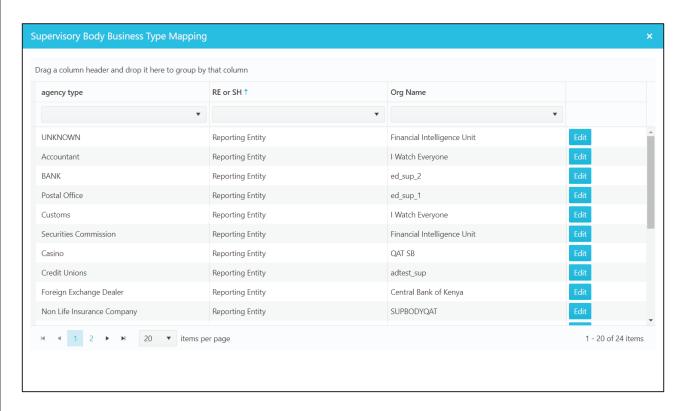

- 3. This allows to select which organization will be the supervisory body for each agency type (agency type refers to the types of both Reporting Entities and Stake Holders)
- 4. The default supervisory body is the **FIA** this means that if there are no changes to the default mappings, the 'supervisory body' will be the **FIA** in the workflow and so once the **FIA** approves the change request it will be finalized.
- 5. To change a mapping for a row, select the edit icon on the left-hand side, then select the organization that you want to be the supervisory body for that agency type
- 6. Select the save icon (or cancel to return without making any changes)

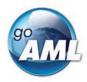

# 3 Registrations and Change Requests

# 3.1 Submitting a New Registration

# 3.1.1 Selecting Registration Type

The button to access the registration selection screen is located under the customizable content of column one on the home page.

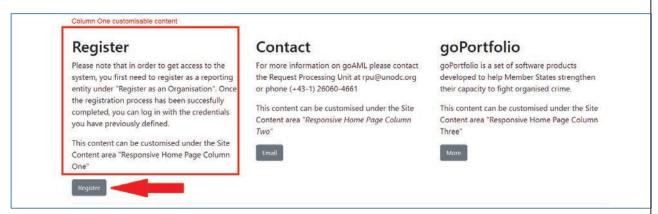

NRF 1

Selecting this button will open the Registration Selection page shown below

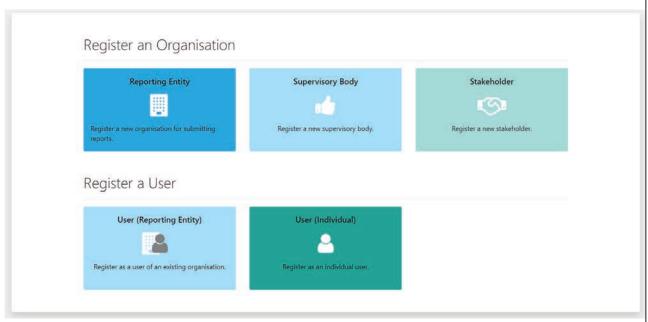

NRF 2

There are 5 cards that will open a registration form for the corresponding registration form.

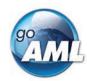

## 3.1.2 Filling out a Registration Form

After selecting a registration type a form similar to the images below will be shown.

For an Organization registration there will be 4 tabs in the navigator on the left. **Organization, Administrator, Attachments** and **Preview and Submit** 

For a User registration there will be 3 tabs in the navigator on the left. **User, Attachments** and **Preview and Submit** 

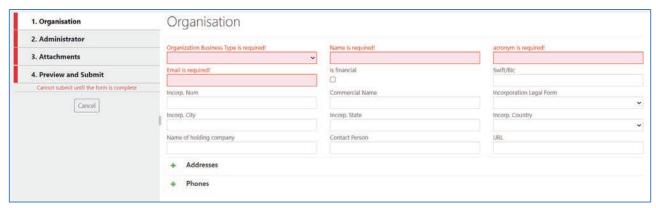

NRF 3 - Organization Registration

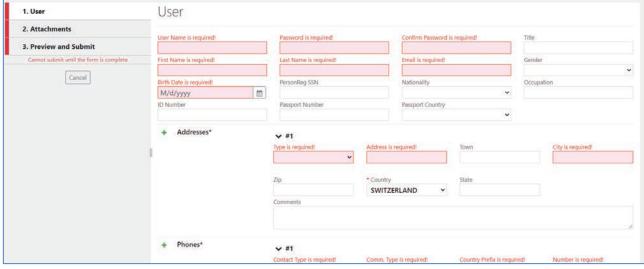

NRF 4 - User Registration

Before the **Preview and Submit** tab is activated each tab above it must be completed and they can be completed in any order. Mandatory fields are marked with and asterisk and highlighted when they are empty. Tooltips also provide further information for the field.

The fields and the collections (Addresses and Phones) are displayed in the same manner as in the web report. Please follow this link to the section below for more details.

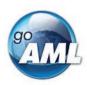

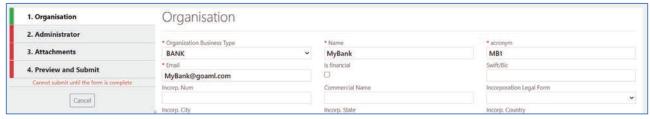

NRF 5

Once all the sections are complete the **Preview and Submit** tab is available.

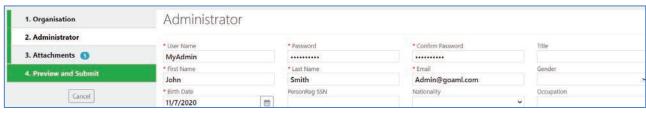

NRF 6

## 3.1.3 Preview and Submit a Registration

When the **Preview and Submit** tab is available, selecting it shows a preview of all the data provided for the registration and opens the CAPTCHA box in the tab ready to submit the form.

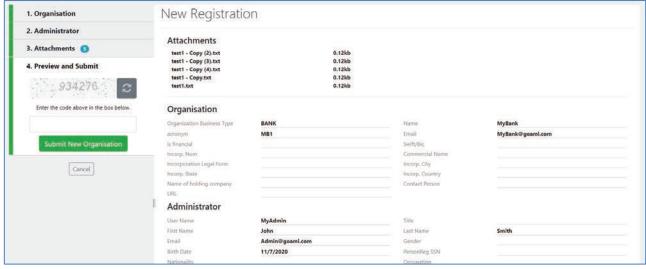

NRF 7

Once the data is reviewed and the user is ready to submit. The CAPTCHA code needs to be entered that corresponds to the image above it. The select **Submit New Organization** (or **Submit New User**)

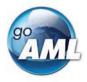

The registration will be submitted, and the user will see a confirmation screen similar to the image below. The user should take not of the registration number provided as this can be used to reference the change request if they need to contact the FIA.

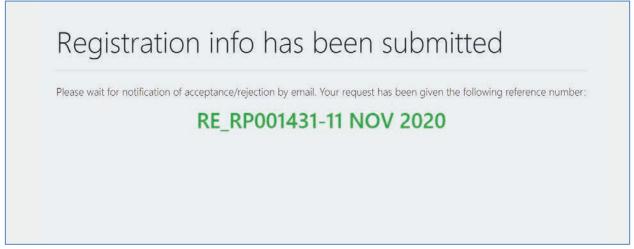

NRF 8

If there are any errors, a notification will be displayed so that the user can change the data and submit again.

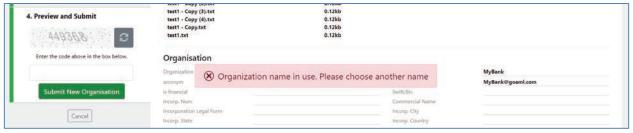

NRF 9

A Registration is a **New Entity/Person Change Request** and will appear in the **Org Request Management** or the **User Request Management** grid as appropriate.

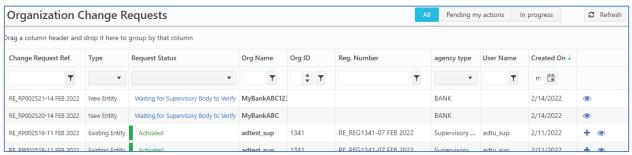

NRF 10

# 3.2 Mobile Registration

When the goAML Web app is viewed on mobile devices, or when the browser width is less than 768 pixels, the mobile registration view is shown which optimizes the registration forms for mobile devices. The layout shows either 2 or 1 columns of fields depending on the size of the display.

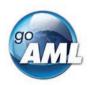

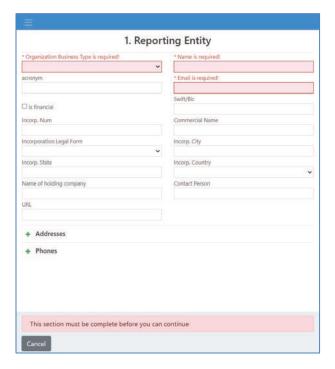

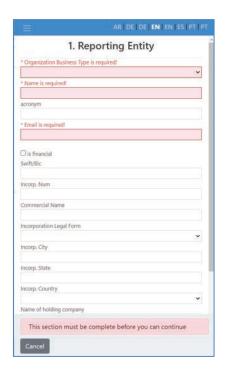

The mobile view is different in that the navigator is fixed at the bottom of the screen, and each section must be filled out before the user can navigate to the next section. Once the section is valid the **Next** button will be available. The user can also move **Back** to the previous section or **Cancel** which will show a dialog to confirm the cancellation before returning to the Registration Selection screen.

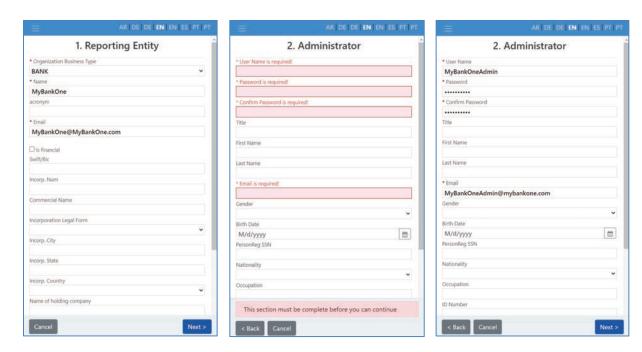

After the final section has been completed the **Confirm Data and Submit** screen is shown where the user enters the CAPTCHA code as normal and submits. The confirmation screen is then shown with the reference number as per the desktop registration.

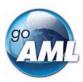

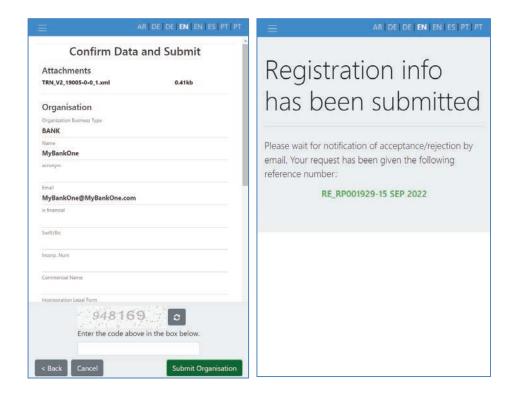

# 3.3 Change Requests

# 3.3.1 Submitting New Change Requests

Most change requests are initiated by a user to update the details for their account or their Reporting Entity. These change request via the menu **My GoAML > My User**Details and **My GoAML > My Org Details** 

### 3.3.1.1 My User Details

If the user has the permission **View My User Details** but NOT **Person Change Request submit change** then they will see a read only view of their details when **My User Details** is selected. An example of this view is shown below:

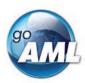

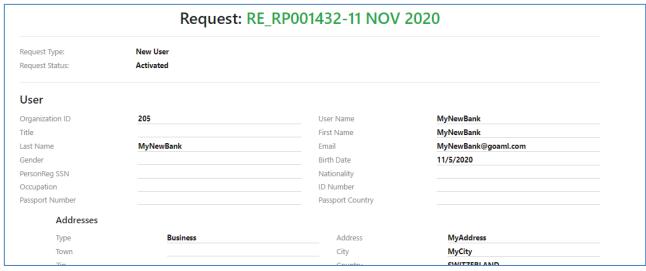

NRF 11

If the user has the permission **View My User Details** AND **Person Change Request submit change** then they will see an editable form of their details when **My User Details** is selected.

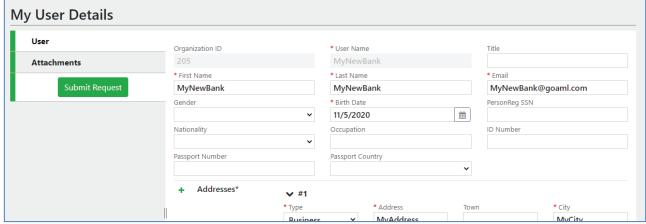

NRF 12

This form can be updated, and the request submitted via the **Submit Request** button.

After submission the change request is shown along with any available actions that the user can do on this change request. An example is given below. While this change request is pending, this is what the user will see when they navigate to **My User Details** until the request is finalised (i.e. either recalled, rejected or approved)

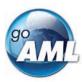

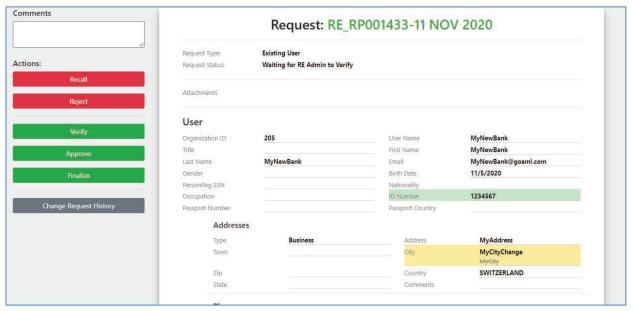

NRF 13

### 3.3.1.2 My Organization Details

If the user has the permission **View My Org Details** but NOT **Entity Change Request submit change** then they will see a read only view of the Organization details when **My Org Details** is selected. An example of this view is shown below:

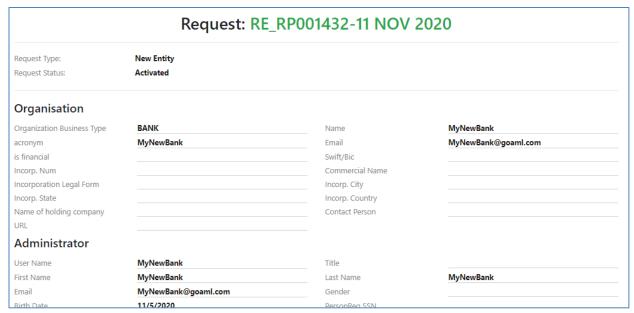

NRF 14

If the user has the permission *View My Org Details* AND *Entity Change Request submit change* then they will see an editable form of their Reporting Entity details when **My Org Details** is selected. The Reporting Entity details in the form in **My Org Details** 

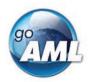

are for the users Reporting Entity that they are registered with, regardless of which entity they may be logged in as if there are Reporting Entities delegating.

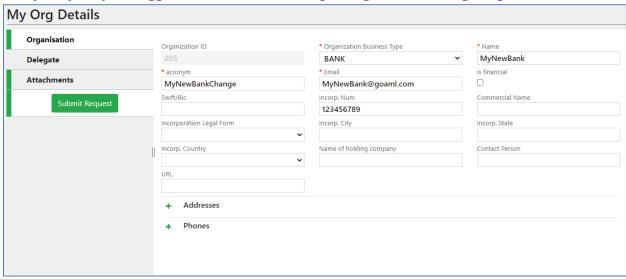

NRF 15

This form can be updated, and the request submitted via the **Submit Request** button.

After submission, the change request is shown along with any available actions that the user can do on this change request. An example is given below. While this change request is pending, this is what the user will see when they navigate to **My Org Details** until the request is finalized (i.e. either recalled, rejected or approved)

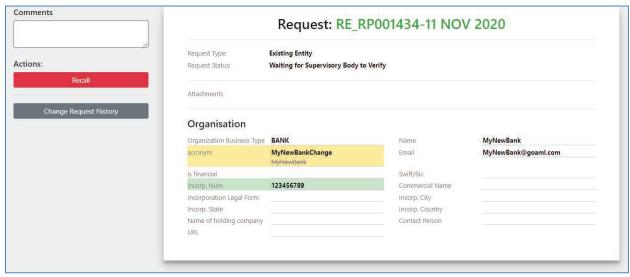

NRF 16

### 3.3.2Users

Change requests can be raised for other users from the **Active Users** grid by selecting the button in the right-hand side of the grid for that user.

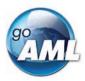

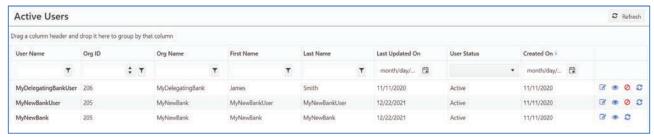

NRF 17

Selecting the  $\square$  button will cause a new dialog to open containing the form for the change request as shown below.

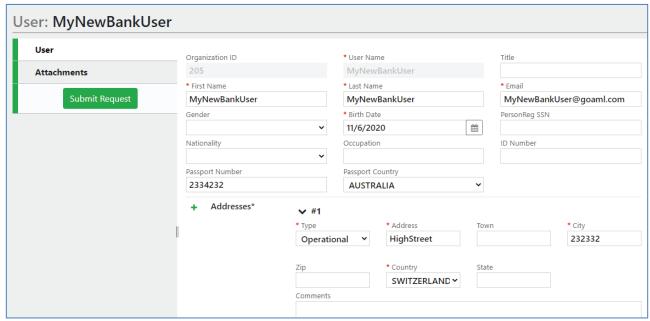

NRF 18

It is not possible to submit a change request for a user who currently has a pending change request. If this is the case the new window will open containing the pending change request and any actions that are available, for example:

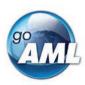

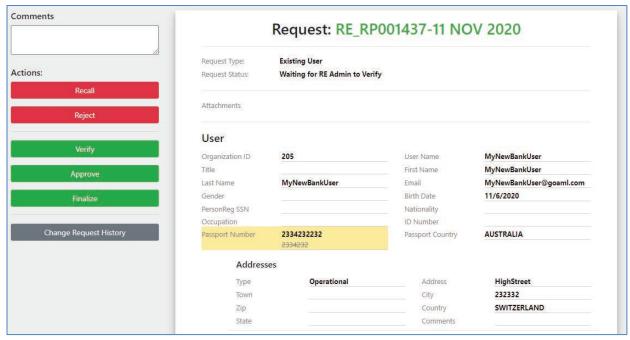

NRF 19

# 3.3.3 Organizations

Change Requests for other Organizations can be raised from the **Active Organizations** page. In order to do this at the top of the page there is a drop down called **Change Selected Delegating Organization** that contains the list of Organizations that are delegating to the reporting entity of the logged in user.

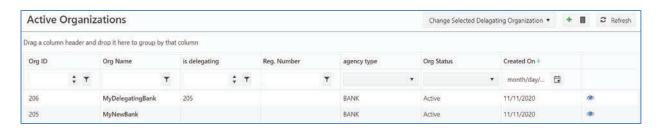

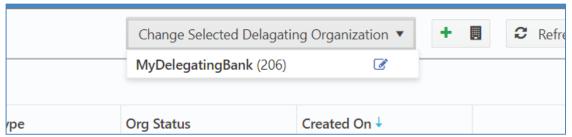

NRF 20

Selecting a Reporting Entity from this list and then clicking will open the change request form for that Organization.

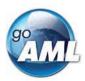

# 3.4 Managing Change Requests

# 3.4.1 Change Request Preview

The user can also preview all change requests in a print-friendly view by clicking on the button for any row in either of the change requests grids. When logged in as Reporting Entity, the Change Request history will mask any FIA users and replace with the user "FIA" as in the example below:

| Request: RE_RP001452-11 NOV 2020 |                             |                           |                                |                            |  |  |
|----------------------------------|-----------------------------|---------------------------|--------------------------------|----------------------------|--|--|
| Request Typ                      | tequest Type: Existing User |                           |                                |                            |  |  |
| Request Stat                     | tus:                        | Waiting for FIU to Verify |                                |                            |  |  |
|                                  |                             |                           |                                |                            |  |  |
| Change Req                       | uest History                |                           |                                |                            |  |  |
| Date                             | User                        | State From                | State To                       | Comments                   |  |  |
| Date<br>11/11/2020               | User<br>FIU                 | Not Exists                | Waiting for RE Admin to Verify | Comments<br>Final approval |  |  |
| Date                             | User                        |                           |                                |                            |  |  |
| Date<br>1/11/2020                | User<br>FIU                 | Not Exists                | Waiting for RE Admin to Verify |                            |  |  |

NRF 21

# 3.4.2 Change Request Workflows

The state transition diagrams show the possible flows of a change request from being created to being **Activated**, **Recalled** or **Rejected** 

Each transition represents an Action button that can appear in the Change Request. The permissions a user has determines what Actions the user sees at each state in the workflow. The table below gives some examples:

| Change Request             | Current State                                  | Action   | Required Permission                               |
|----------------------------|------------------------------------------------|----------|---------------------------------------------------|
| New User Registration      | Waiting for <b>RE Admin</b> to Verify          | Approve  | RE Admin Approve new Person Change Request        |
| Change Existing User       | Waiting for <b>Supervisory Body</b> to Approve | Finalise | Sup Body Finalise change Person Change<br>Request |
| New Entity<br>Registration | Waiting for <b>Supervisory Body</b> to Approve | Finalise | Sup Body Finalise new Entity Change Request       |
| Change Existing Entity     | Waiting for <b>FIA</b> to Approve              | Reject   | FIA Reject change Entity Change Request           |

Table 1 - Change Request Workflow permission examples

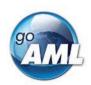

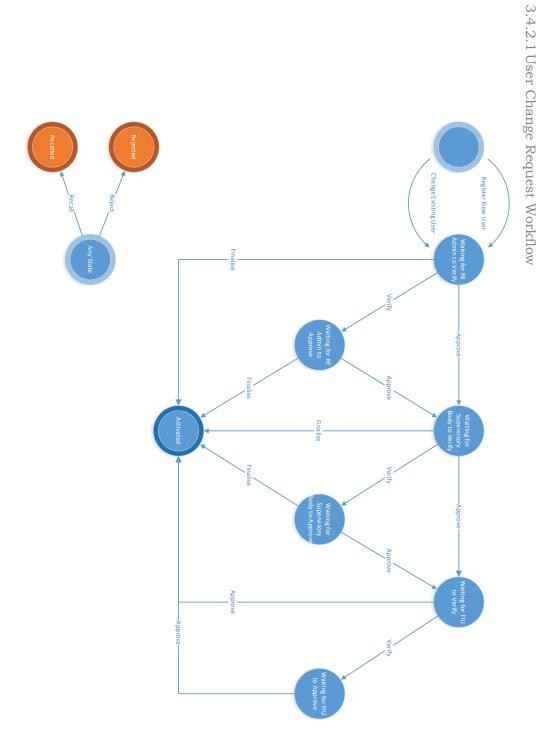

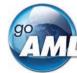

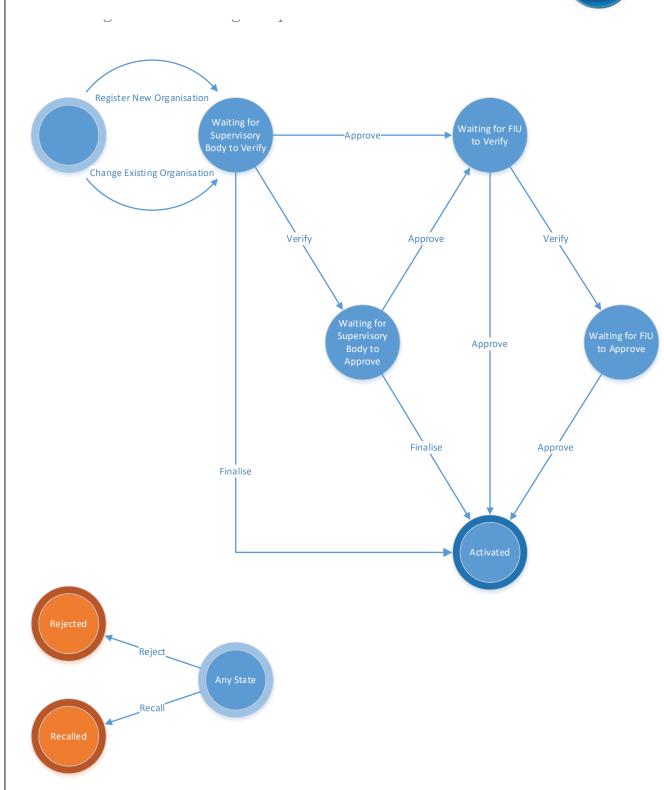

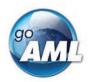

# 4 Log in and Selecting or Changing RE for a session

From the home page the user selects the **Log in** button

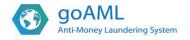

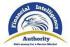

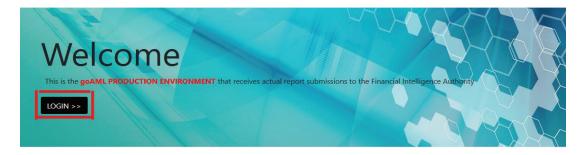

### Register

Please note that in order to get access to the system, you first need to register as a reporting entity / accountable person under "Register as an Organization". Once the registration process has been successfully completed, you can log in with the credentials you have previously defined.

### Contact

For more information on goAML please contact the Project team at goamlhelpdesk@fia.go.ug or phone (+256) 417-892600

Register

This brings up the login dialog where the user enters their credentials and the presses login.

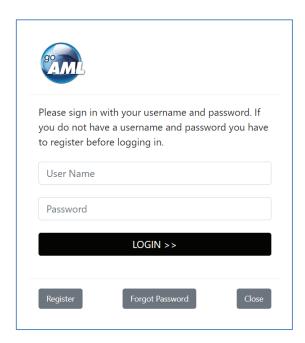

If Two Factor Authentication is enabled then the use will then be required to enter their second factor authentication.

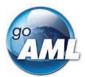

If there are delegating entities to this users Organization, they will be shown a Reporting Entity selection screen before they login to determine which reporting entity will be used for this session.

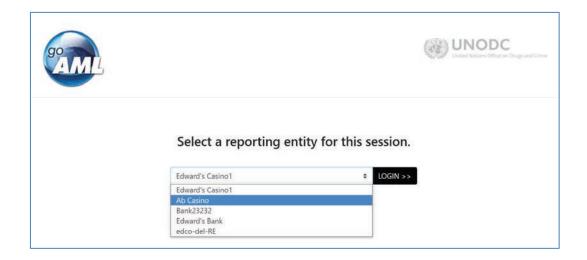

When the user is logged in, if there are other reporting entities delegating to this user, it is possible to switch between them without having to log out

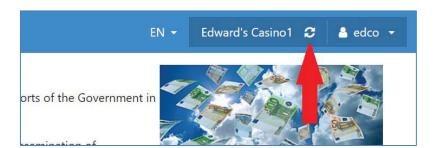

Selecting the **Switch Organization** icon in the image above will show the **Switch Organization** selection dialog shown below. From here the user can change the reporting entity that is being used for this session.

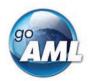

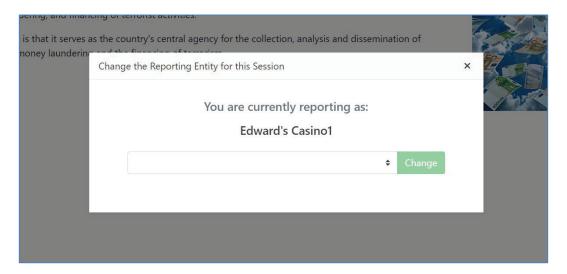

# 5 New Web Report Forms

# 5.1 Creating a Web Report

Manual web reports can be created by opening the menu item **New Reports > Web Reports** from the main menu.

Before a report can be created, the report type must be selected as different report types have different fields and layouts. In particular each report type is either a **Transactions** Report or and **Activity Report**. Select the required report type, for example **STR** as shown in the image below and then select **Create Report**.

The report type can be changed after a report is created, see 'Switching Report Types' below.

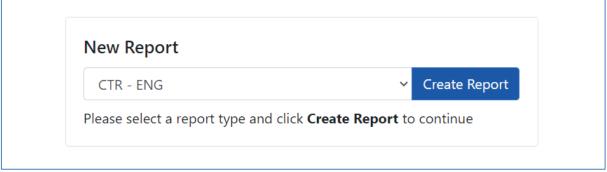

Figure 1

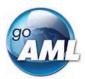

Manual web reports can also be created by uploading partial or full XML reports that are in the same structure as determined by the goAML schema. The **report type** must exist in the XML so that the correct templates can be loaded for the manual report.

Dragging the XML to the **Create new report from XML** box or clicking **Select files...** to open the file selector will load the XML report into a new web report and assign it a new web report ID. The web report can now be edited, saved to draft and submitted as a normal web report.

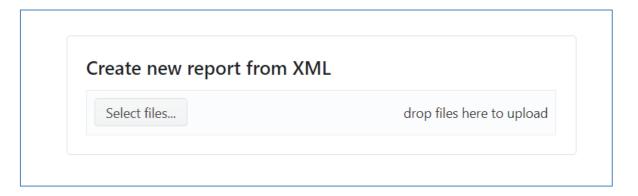

If the XML that is uploaded is either invalid or from a previous schema and has data in deprecated elements there will be there will be a dialog informing the user that the XML should be corrected upgraded.

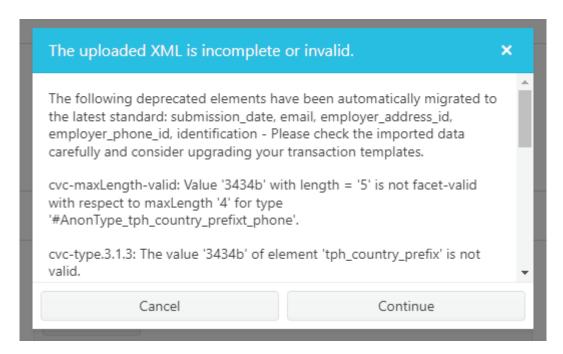

There will be a best effort to migrate the data in the deprecated elements to the new schema elements. The transformation that is applied is from the XLST that can be found in Appendix II.

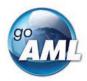

# 5.3 Report Main Page

## 5.3.1 Report Main Page Tab

The Web Report Form is split into two main areas. On the left is the Navigation panel that allows the user to jump to different areas of the report and to see which areas are still missing or have invalid information. The image below is an example of how the navigation panel is shown for a new Transactions web report.

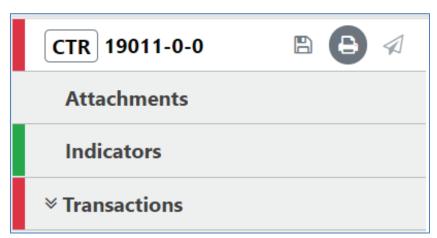

Figure 2

The **Report Tab** in the Navigation Panel is selected by default and is the Report Main Page. In this tab is the report ID and the actions that can be associated with a report.

The **Red** bar on the left of a tab indicates that the data for that tab is incomplete or invalid. Also, for the Report tab, the bar is also red if ANY of the other sections below are red. All of the red bars must be green for the report to be submitted. Tabs without a red or green bar are optional.

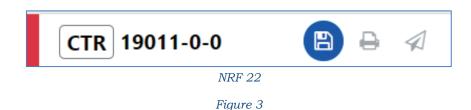

Once the whole report is complete and valid the bar on the left of the Report tab will appear green as shown below.

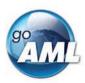

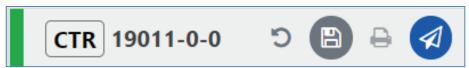

Figure 4

The actions on the **Report Tab** are

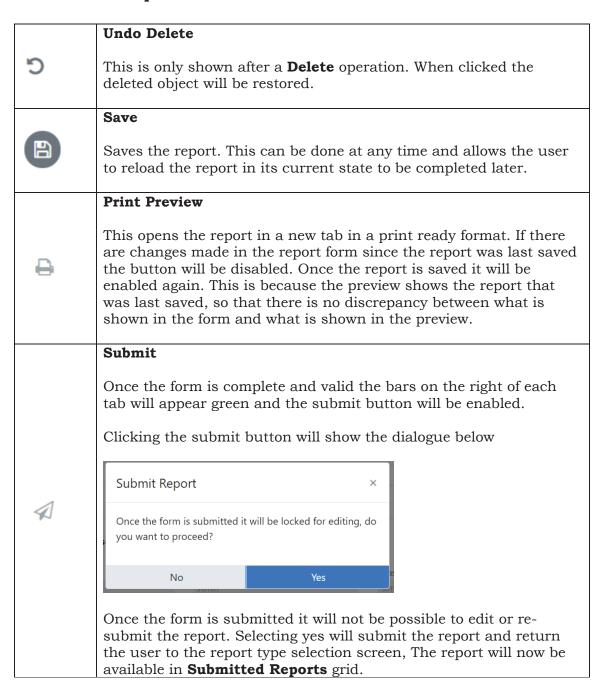

# 5.3.2 Switching Report Types

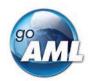

When a report is being edited, if the incorrect Report Type was used when the report was created either by creating a new Web Report or uploading and XML, the report type can be changed in the Web Report Editor. Hovering the cursor over the Report Type in the **Report Main Page Tab** shows the current report type translation.

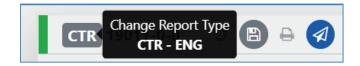

Clicking this button opens the **Change Report Type** dialog box

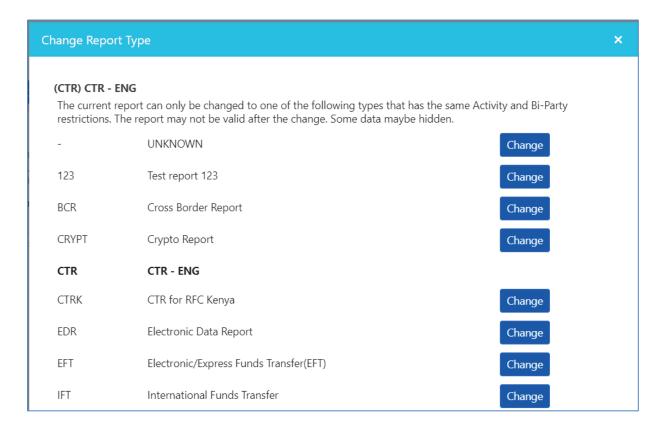

This dialog lists all of the report types that the current report can be changed to. This is a list of report types with same restrictions for Activity and Bi-Party Transactions as the current report. For example, a Multi-Party Report cannot be changed to a report type that is Bi-Party only.

Selecting a **change** button for one of the listed report types will reload the report page with the new report type).

### 5.3.2.1 Hidden fields when Switching Report Types

The image below shows an example when a Report of type **CTR** that contains data in the **reason** and **action** fields is switched to a report type **EDR** where the fields for **reason** and **action** are hidden for this report type.

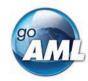

The form recognises that there is hidden data and shows a warning. This data will be submitted with the report, even though the fields are hidden for this report type the data is still valid for the goAML schema. There is the option to delete the data for these fields by clicked on the icon. It is not possible to edit the data, to do this the report must be changed back to a report type where these fields are not hidden.

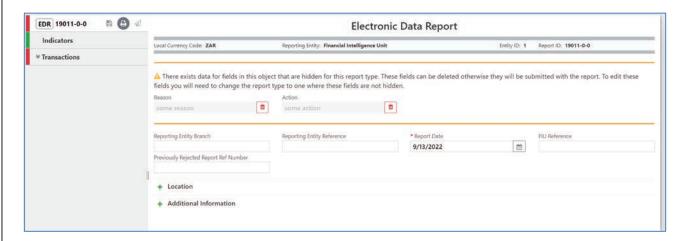

## 5.3.3Report Main Page Form

The Report Main page shows the Report Headers, the Reporting Person and the Location sections of the Report. The report type is displayed at the top and underneath the **Local Currency Code** as determined by the site wide setting, the **Reporting Entity** and **Reporting Entity ID** are for the RE that the user is logged in as and the **Report ID** for the current report.

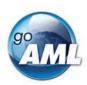

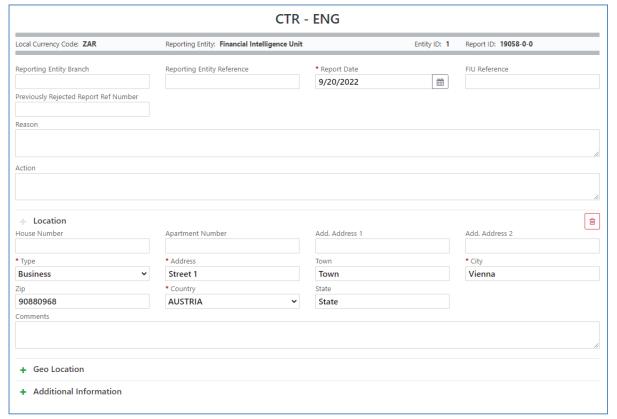

Figure 5

### 5.4 Attachments

### 5.4.1 Attachments Tab

Selecting the attachments tab will show the attachments upload form. The total number of attachments uploaded to the report is shown in a badge next to the **Attachments** header.

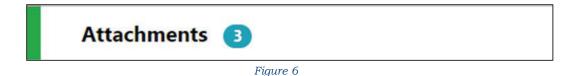

5.4.2 Attachments Form

The attachments form displays a list of the attachments that have been uploaded for the report. Each attachment can be deleted by clicking the button and new attachments can be uploaded by clicking the button in the top right of the form. When adding an attachment, a Category, Identification and Description can be added.

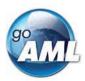

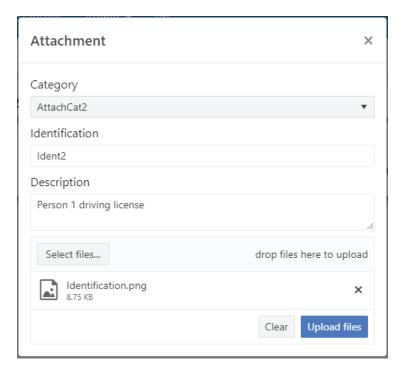

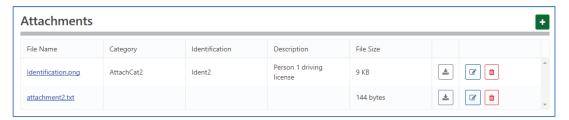

Figure 7

Attachment meta data can be edited after upload.

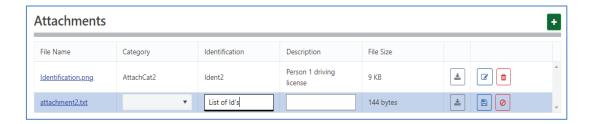

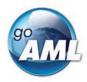

### 5.5.1 Indicators Tab

Selecting the indicators tab will show the indicators selection form. The total number of indicators that have been selected for the report is shown in a badge next to the **Indicators** header.

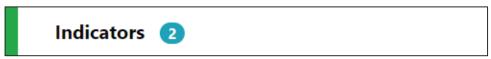

Figure 8

### 5.5.2Indicators Form

The indicators form allows the navigation, selection and deletion of Report Indicators associated with the report. To select an indicator, check the box on the left of the indicators code in the main list. For example, in the image below, codes **DRUG** and **TAX** have been checked.

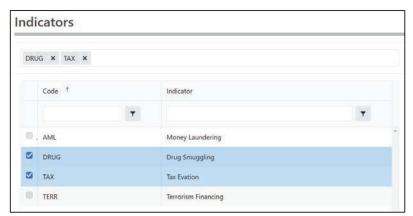

Figure 9

The list at the top of the indicators form shows all the selected indicators at a glance. They can be removed as necessary by selecting the  $\mathbf{x}$  next to the code.

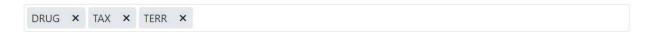

The list can be sorted alphabetically (forward A-Z or reverse Z-A) by code or by indicator. This is done by clicking next on the header. A blue arrow will be shown in the header that is sorted and the direction in which they are sorted. The image below shows the default sorting which is by code, forward A-Z.

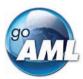

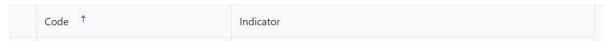

Figure 10

The list can also be filtered by text that is in the code or indicator. The image below shows the list filtered to show all indicators whose code contains the text **ML** 

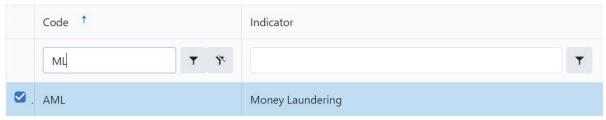

Figure 11

# 5.5.3 Indicators Categories

If indicators have been assigned to categories\* then the **Categories** column will also be displayed in the indicators grid.

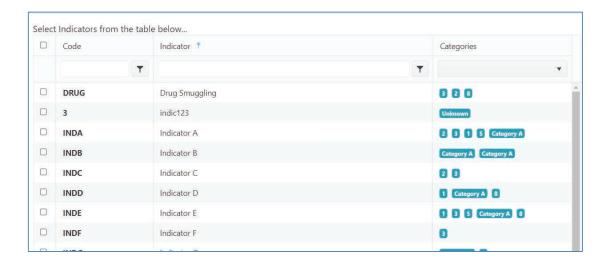

The **Catogories** column can be filtered to only show indicators in a particular category by either selecting the category from the drop-down list or selecting the category name in one of the indicator rows.

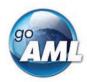

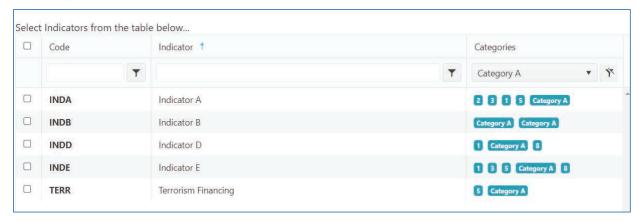

### 5.6 Transactions

### 5.6.1 Transactions List Tab

Selecting the Transactions List tab will show the list of Transactions in a grid containing the Transaction Number, Date, Amount and Transmode code for each transaction. The total number of Transactions in the report is shown in a badge next to the **Transactions** header and the total amount of all the values of the transactions in the report are shown on the right of the tab.

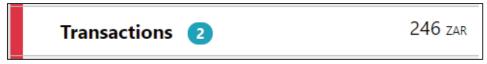

Figure 12

The image below is an example of when the mouse pointer is hovered over the Transactions List Tab. This shows the actions that can be done on the transactions list.

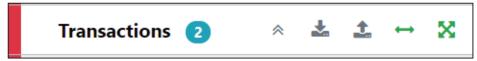

Figure 13

The actions on the transactions list are:

|          | Expand / Collapse                                                                                                    |
|----------|----------------------------------------------------------------------------------------------------|
| *        | Expand or collapse the transaction trees in the navigator. When the trees are collapse there is only a tab for each transaction in the list under the Transactions List tab. |
|          | Download all the transactions in the report                                                                                                    |
| <b>±</b> | See the section below on uploading/downloading transactions                                                                                                    |

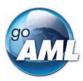

|          | Upload transactions                                                                                                    |
|----------|----------------------------------------------------------------------------------------------------|
| <u> </u> | See the section below on uploading/downloading transactions                                                                     |
| ↔        | Create a new Bi-Party transaction                                                                                               |
| ×        | Create a new Multi-party transaction  This button will not be visible for Report types that are configured to be Force Bi-Party |

### 5.6.2Transactions List

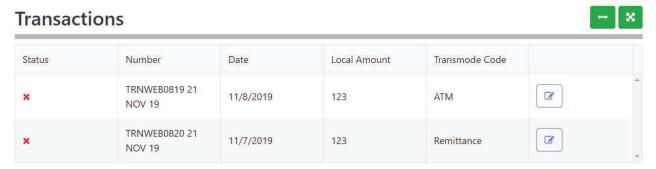

Figure 14

### 5.6.3Transaction Tab

Selecting the Transaction tab, the transaction form in the editor for that particular transaction. The indicator or shows if the transaction is a Bi-Party or Multiparty and the transaction number and amount are also displayed.

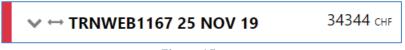

Figure 15

When the mouse pointer is hovered over the transaction tab the actions to download or delete the transactions are displayed.

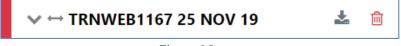

Figure 16

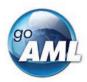

shows a Bi-Party transaction from and Account called *MyAccName* to a Person called *James Smith*. The account contains an Entity called *MyEntityName* which in turn contains director (which is a person object) called *MyDirectorName*. Each of these sub-tabs can be selected to navigate immediately to that object in the transaction.

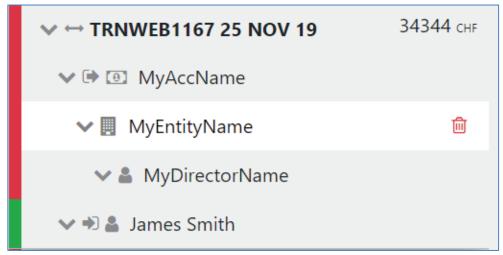

Figure 17

| <b>~</b> >        | Expand / Collapse                                                               |
|-------------------|---------------------------------------------------------------------------------|
| $\leftrightarrow$ | Bi-Party Transaction                                                            |
| ×                 | Multi-Party Transaction                                                         |
| •                 | From                                                                            |
| *                 | То                                                                              |
| <b>①</b>          | Account (account name is shown as title)                                        |
|                   | Entity (entity name is shown as title)                                          |
| 4                 | <b>Person</b> including Directors (first name and last name are shown as title) |

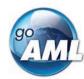

#### 5.6.4Transaction Form

Once a transaction is added the Transaction form will be shown. An example of a Bi-Party transaction form is given below. The fields which are mandatory will be displayed in pink with a red outline and depend on how the schema is configured.

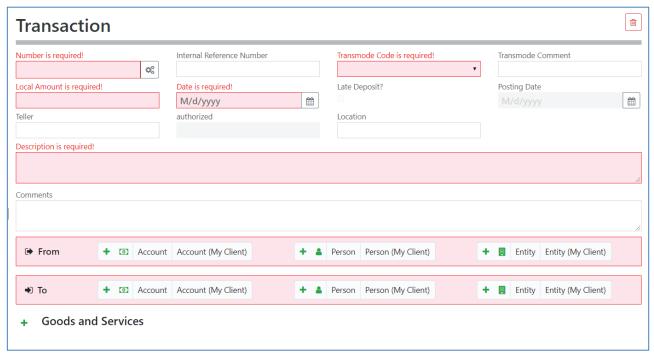

Figure 18

Multi-party transactions appear the same except there is a section for **Involved Parties** as shown below instead of the **From** and **To** sections

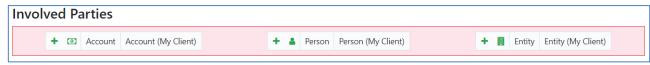

Figure 19

To add a party to either the **From**, **To** or **Involved Parties** select one of the 6 buttons **Account**, **Account My Client**, **Person**, **Person My Client**, **Entity** or **Entity My Client** 

#### 5.6.4.1 Fields

Mandatory fields a shown by a red asterisk next to the field name.

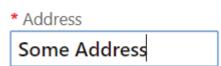

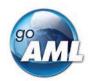

If there are validation errors on the field the field is highlighted pink and the error is shown in place of the field name.

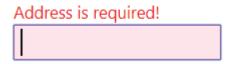

Hovering the mouse pointer over the field name provide a Tooltip for the field. There may be extra information available here to determine what values should be entered.

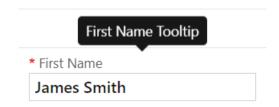

Tooltips also show the error messages if there is not enough room to show them in the form.

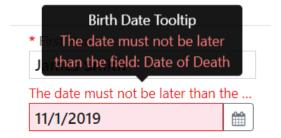

Some fields are mutually exclusive, such as the **institution code** and **swift** in the Account object. Only one of them can be selected and is required. Use the radio buttons on the left of the field to activate the field before entering data.

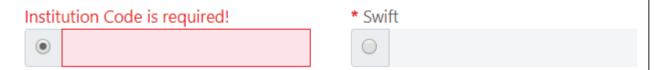

Date fields depend on what culture is selected in the language selector at the top right of the application. For example the images below show the same date field with the **en-US** culture code selected which shows a different placeholder with the date format when the field is empty.

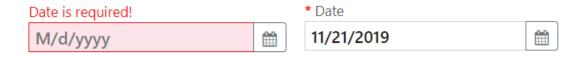

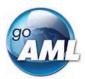

#### 5.6.4.2 Collections

Some objects contain a collection of other objects, for example Figure 21 below shows some of the collections for a **Person** object.

Clicking on the button on the left of the collection name adds another object to this collection. Once the maximum number of objects have been added the button is greyed out. In the image below the **Employer Address** button is greyed out because only a maximum of 1 object can be added. Whereas the **Addresses** Collection button is still active even though there are 2 two objects already added as there is not limit on the objects for the Addresses collection. If there is a minimum of 1 object required in the collection then the object will be added automatically when the Person, Account or Entity is created. These minimum and maximums vary from system to system and are defined by the administrators.

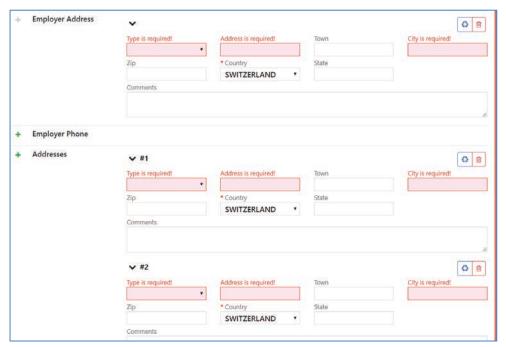

Figure 20

# 5.6.5 Reuse of objects

Several objects in the web form can be reused to prevent having to repeat filling out the data multiple times. The objects are **Account**, **Person**, **Entity** and **Address**. (and the associated 'My Client' objects)

This is done by selecting the icon in the top right corner of a reusable object this will open a dialog, like the one shown below for **Persons** below.

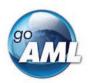

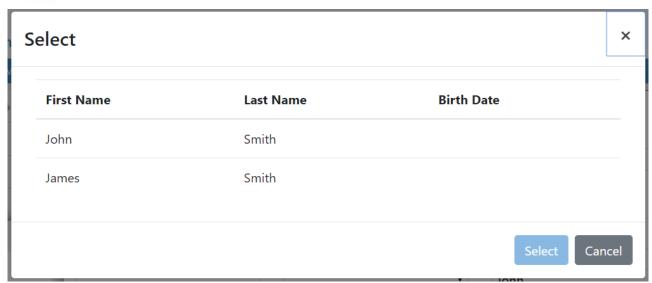

Figure 21

Select a row for the object you wish to re-use and then select the **Select** button. The data from the object will be copied into the form from where the dialog was opened.

**N.B.** Once an object is re-used it is linked. This means that when an object is reused, any changes in either of those objects will be reflected in the other. So, for example if a **Person** *John Smith* was re-used in several transactions in the form. If the last name was changed in one of those objects it will be reflected in all of the other instance. The headers of the reusable object are **NOT** copied or linked.

When adding a party to a Transaction the headers of the object are slightly different depending on where the party is being added to the transaction.

For example, the three images below show a **Person** object added as a **From**, **To** and **Involved Party** respectively. The headers of the party are shown with a blue dotted line.

These headers are **NOT** copied across when an object is re-used and are specific to that particular party instance.

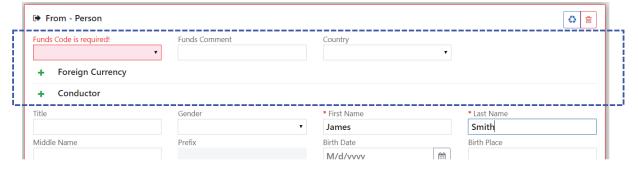

Figure 22

### goAML Web Application User Manual

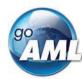

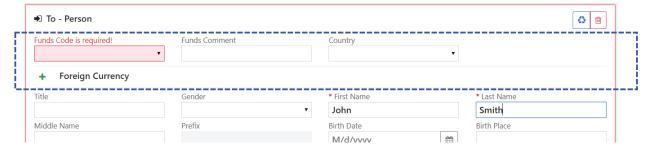

Figure 23

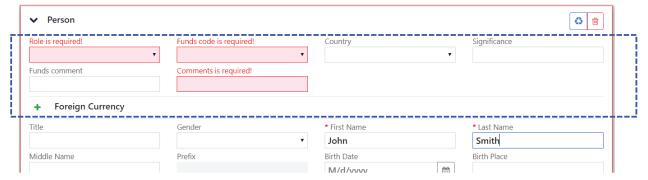

Figure 24

When objects are re-used, they are linked. There is a linked badge that is shown next to the object buttons along with a number that identifies how many other objects are linked to this one.

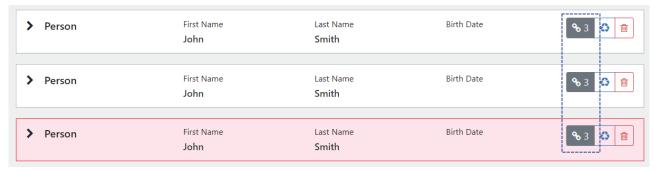

Figure 25

In the Navigation panel – selecting a re-used object also identifies which other objects are linked to that one. In the figure below, when selecting the *John Smith* person, both *John Smith* person objects show an icon indicating there are linked.

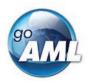

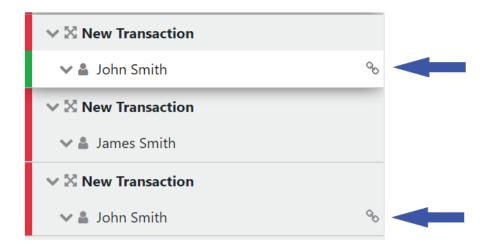

Figure 26

### 5.6.5.1 Limitation of hierarchy levels in object relations.

Accounts, Entities and Person objects can all have the ability to assign related re-usable objects.

- Accounts can have related Accounts, Entities and Persons.
- Entities can have related Entities and Persons.
- Persons can have related Persons.

Between 2 objects of the same type, there can only be a hierarchy of one level deep. So, an Entity can have a related Entity, but the child Entity cannot also have a related Entity.

In the example below there are 4 accounts. 3 Accounts are involved parties of the transaction **ACC1**, **ACC2** and **ACC3**. **Rel-ACC4** is a related Account of **ACC3**.

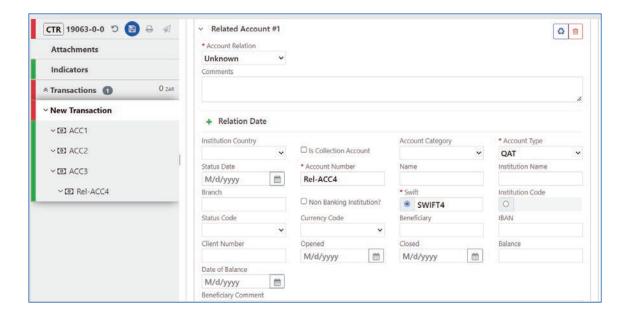

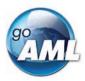

When adding a related Account for **ACC2** it is possible to select **ACC3** even though this Account also has a related Account.

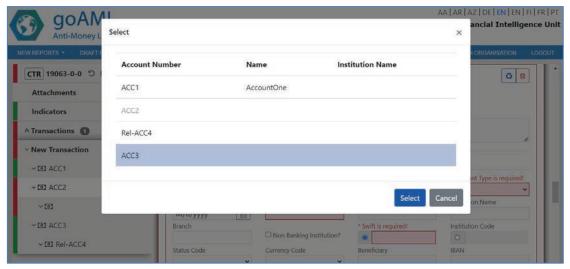

When **ACC3** is added as a related Account to **ACC2**, **ACC2** becomes **invalid**. This is because it has a related object of the same type (Account) that also has a related Account.

In the navigator this is shown by a Warning symbol and hovering over the warning symbol shows a tooltip explaining why the object is invalid.

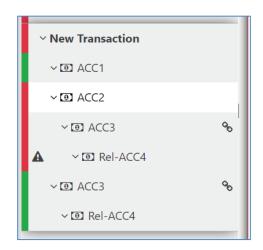

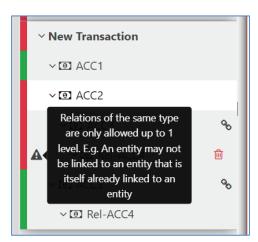

Removing the Rel-ACC4 account will validate the form

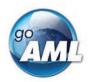

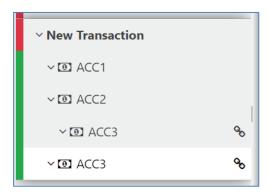

The hierarchy restriction of 1 level deep is only for objects of the same type. The following shows what is allowed and not allowed in the hierarchy.

- Account
  - o Related Account
    - Related Account (not allowed)
    - Related Entity
      - Related Entity
        - o Related Entity (not allowed)
        - o Related Person
          - Related Person
            - Related Person (not allowed)
      - Related Person
        - o Related Person
          - Related Person (not allowed)
  - Related Entity
    - Related Entity
      - Related Entity (not allowed)
      - Related Person
        - o Related Person
          - Related Person (not allowed)
    - Related Person
      - Related Person
        - o Related Person (not allowed)
  - o Related Person
    - Related Person
      - Related Person (not allowed)
- Entity
  - o Related Entity
    - Related Entity (not allowed)
    - Related Person
      - Related Person
        - o Related Person (not allowed)
  - Related Person

### goAML Web Application User Manual

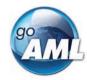

- Related Person
  - Related Person (not allowed)
- Person
  - Related Person
    - Related Person (not allowed)

Also, when adding an existing object as a related object it is not possible to select the parent. In the example below, a related account is being added to Account **ACC2** (the parent). The re-use existing object dialog is opened and the two available accounts in the report are shown. **ACC1** is available for selection, but **ACC2** (the parent object) is not available and cannot be added as a related account to itself.

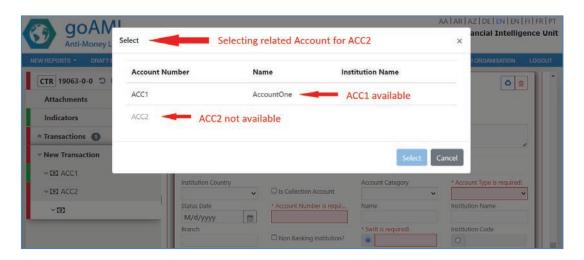

#### 5.6.5.2 Role element when re-using Directors

The Director object in an Entity is a person object that also has **Role** element. When re-using and linking a director object, the role field is not linked, so changing the value of the role field will not be reflected in the other linked person objects. This is to prevent invalid XML being generated where role is not an expected element in the other person objects.

# 5.7 Activity Reports

Activity Reports are filled out in the same way as Transaction Reports and the objects in the navigator can be selected to jump directly to that object in the form. There are no actions on the Activity tab.

**N.B.** Activities cannot be downloaded or uploaded like transactions can.

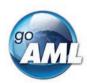

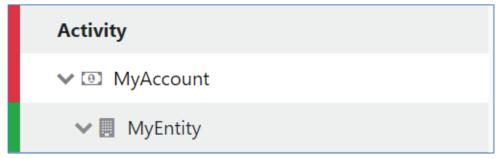

Figure 27

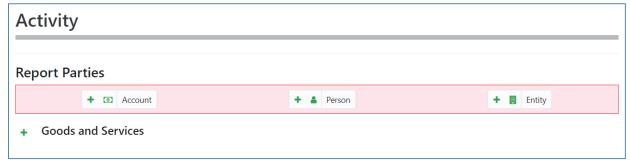

Figure 28

# 5.8 Transactions Upload/Download

The goAML Web Form provides the ability to upload and download, full and partial transactions as XML files. This allows users to create and re-use templates that can speed up the manual entry of reports.

**N.B.** A note on back-compatibility from **5.2** onwards: Previous versions of goAMLWeb used the following wrapper for uploading and downloading transactions. *Transaction elements were surrounded by a <transactions> element and a <reportdata> element*. For convenience and for extending ability to allow full report uploads to the web report, the upload and download of transactions now use the same structure as defined by the goAML Schema. That is that the <*transaction*>objects are only surrounded by a <*report*> element. The upload is back compatible with previous transaction uploads so the templates should not need to be changed.

#### 5.8.1 How to Download a Transactions

Figure 30 shows a goAMLWeb report that has been partially completed. It contains a single multiparty transaction with an Account. It may be required that the user wishes to submit several multiparty transactions that contain this account and will therefore, want to download the transaction as it is so that it can be re-used as a template.

### goAML Web Application User Manual

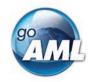

Any transactions can be downloaded, it is not necessary for a transaction to be valid or complete.

In order to download the transaction as XML, hover the mouse over the Transaction in the navigator pane on the left of the report and the download icon will appear. Hovering over this will show the tooltip **Download Transaction (XML)**.

Clicking this button will download the transaction.

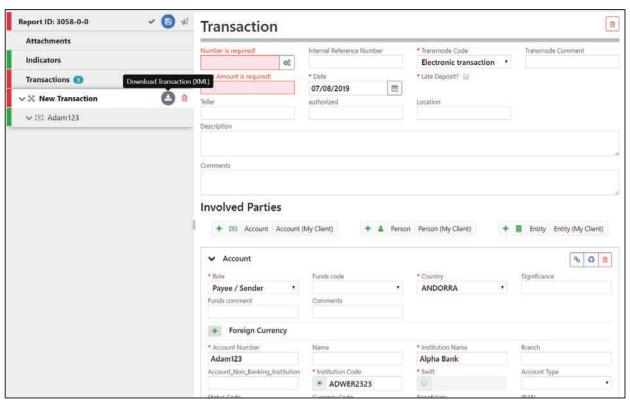

Figure 29

Figure 31 - Downloaded Transaction XML below shows the resulting XML that is downloaded. Only the fields that are provided in the report are given in the XML.

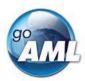

```
<?xml version="1.0"?>
<report>
   <transaction>
       <date_transaction>2022-09-08T00:00</date_transaction>
       <transmode_code>C</transmode_code>
       <amount_local>232323</amount_local>
       <involved_parties>
          <party>
              <role>B</role>
             <account>
                 <swift>ALP123</swift>
                 <account>AlphaAccount</account>
                 <account_name>AlphaBank</account_name>
                 <account_type>2</account_type>
              </account>
              <funds_code>D</funds_code>
              <country>AF</country>
          </party>
       </involved_parties>
   </transaction>
</report>
```

Figure 30 - Downloaded Transaction XML

Everything inside the <report> tag follow the structure of the goAML Schema.

*Figure 32* - Download All Transactions shows where to download all the transactions in the report. Hovering the mouse pointer over the **Transactions** header in the left navigator will display the button.

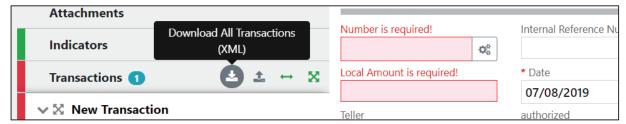

Figure 31 - Download All Transactions

Downloading all transactions will result in repeated <transaction> elements, for example

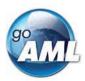

```
<?xml version="1.0"?>
<report>
   <transaction>
       <date_transaction>2022-09-08T00:00</date_transaction>
       <transmode_code>C</transmode_code>
       <amount_local>232323</amount_local>
      <involved_parties>
        - <party>
              <role>B</role>
            - <account>
                 <swift>ALP123</swift>
                 <account>AlphaAccount</account>
                 <account_name>AlphaBank</account_name>
                 <account_type>2</account_type>
              </account>
              <funds_code>D</funds_code>
              <country>AF</country>
          </party>
       </involved_parties>
   </transaction>
   <transaction>
     - <involved_parties>
         - <party>
              <role>C</role>
             <person>
                 <first_name>James/first_name>
                 <last name>Smith</last name>
              </person>
              <funds_code>K</funds_code>
              <country>AF</country>
          </party>
       </involved_parties>
   </transaction>
</report>
```

## 5.8.2 How to Upload Transactions

The first thing to do before uploading transactions is to make sure that the XML is correct.

Each transaction should be inside a <transaction> tag and must follow the goAML schema structure, however it does not have to be valid, i.e. the data does not have to be complete or conform to the restrictions of the schema such as mandatory, min/max, decimal etc.

The transactions should then be placed inside <reportdata> and <transactions> tags as shown in Figure 33 below. It is also possible to upload each transaction individually in separate files however, even a single transaction must be contained in these *wrapper* tags for it to be uploaded successfully.

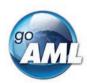

```
<reportdata>
   <transactions>
       <transaction>
           <transactionnumber/>
           <date_transaction>2019-08-07T00:00</date_transaction>
           <transmode_code>C</transmode_code>
          <amount_local/>
<involved_parties>
               <party>
                   <role>A</role>
                  <account>
                       <institution_name>Alpha Bank</institution_name>
                       <institution code>ADWER2323</institution code>
                       <account>Adam123</account>
                   </account>
                   <country>AD</country>
               </party>
           </involved_parties>
       </transaction>
       <transaction>
           <transactionnumber/>
           <date_transaction>2019-08-10T00:00</date_transaction>
           <transmode_code>C</transmode_code>
           <amount_local/>
         <involved_parties>
               <party>
                   <role>A</role>
                  <account>
                      <institution_name>Alpha Bank</institution_name>
<institution_code>ADWER2323</institution_code>
                       <account>Adam123</account>
                   </account>
                   <country>AD</country>
               </party>
           </involved_parties>
       </transaction>
   </transactions>
</reportdata>
```

Figure 32

Once the file is ready for upload, place the mouse over the **Transactions** header in the left-hand navigator so that the **Upload Transactions (XML)** button is displayed as shown in Figure 34 and click it to open the file dialog.

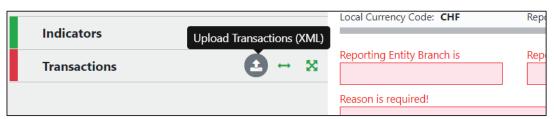

Figure 33

Select the file containing the transactions and click the Upload button as shown in Figure 35

### goAML Web Application User Manual

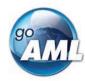

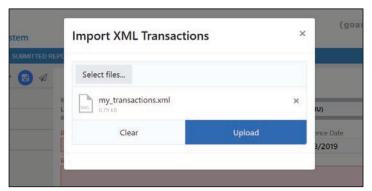

Figure 34

The file will be read and the transactions will be added to the report as shown in Figure 36.

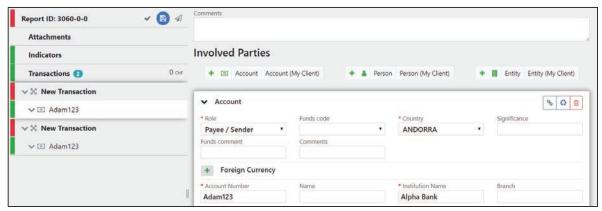

Figure 35

All transactions are added to the report as they are shown in the file. There is no processing on the report or file. For example, if there is an existing transaction in the report with the same number as one in the file, it will result in two transactions in the report with the same number. Any linking of accounts must also be done manually after the transactions have been uploaded.

When uploading a transaction, the system will validate the file and if there are any warnings that the XML is incomplete these will be shown as in the image below. However, this is just for reference, or to allow you to make any changes and try again, you can still click **Continue** and the XML will be processed into the report.

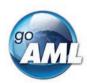

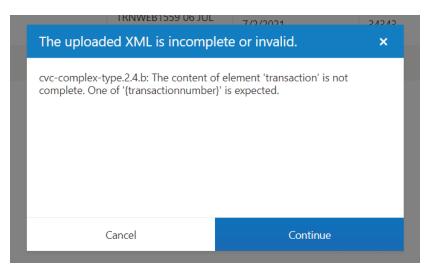

If the transactions contain data for deprecated elements from a previous schema, there will be a best effort to migrate the data in the deprecated elements to the new schema elements. The transformation that is applied is from the XLST that can be found in Appendix II.

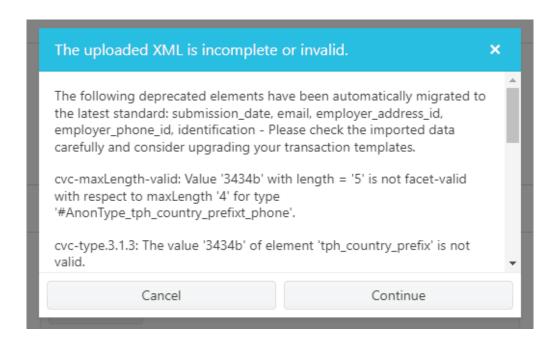

## 5.8.3Linking of Accounts

After transactions have been uploaded, all objects such as Persons, Accounts and Entities are treated individually, that means that changing the data on one object will not change the data on any of the other objects even if they have the same data.

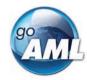

For Accounts, it is possible to link objects that share a matching **Account Key** so that any changes to one of those Account objects will be reflected in all others. The Account key is based on the *IBAN* ignoring other account information for matching. Lacking the IBAN, a combination of *Account Number + Institution Name + Institution Code* or Swift makes up the account key. See "

Account matching logic" for examples.

#### For example:

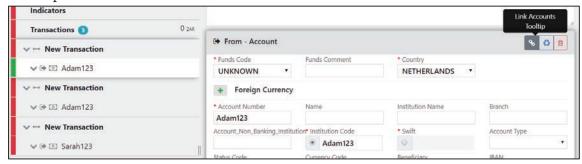

Figure 36

In Figure 37, there are three uploaded transactions each with an Account. The first two Accounts have the same Account number **Adam123**. The first account is selected and highlighted in the editor.

By clicking on the **Link Accounts** button of the first account, all the information of the first account will be copied to the second account (and any other accounts that have this number). After this any change to either of these accounts will be reflected in the other. The account **Sarah123** is not affected.

The green box in Figure 38 shows the areas that contain the linked account data. The red boxes show **From** and **Foreign Currency** objects which are not part of the **Account** object and are therefore, not linked.

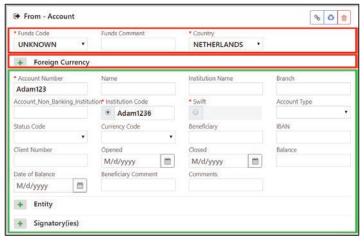

Figure 37

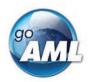

# 6 XML and ZIP Upload

The XML Upload screen is accessed via the main menu New Reports > XML Upload

The initial page shows a file input to select an XML or ZIP file. Alternatively, the user can drag and drop the files to upload

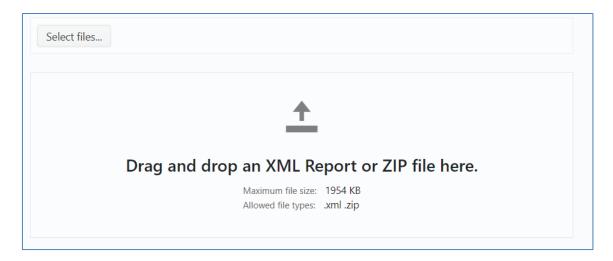

If a ZIP is selected the user has the option to **Upload** the file or **Clear** the file.

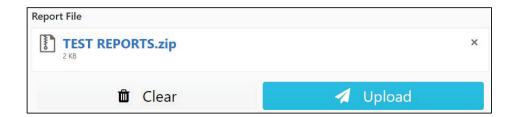

Selecting **Upload** will show a confirmation dialog box for the **ZIP** file

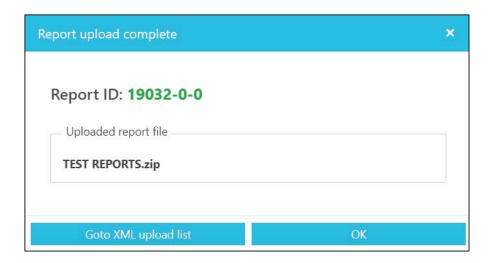

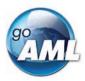

If an XML file is selected, an attachments area is shown so that the user can select files to upload with the XML file as attachments.

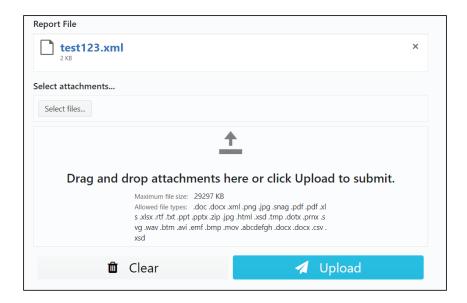

Attachments can either be added by checking **Select files...** or by dragging and dropping the files into the attachments area.

The attachments can be individually removed by clicking the \* button for that attachment or selecting the **Clear attachments** button to remove all attachments. Attachment metadata such as Category, Identification and Description can also be added

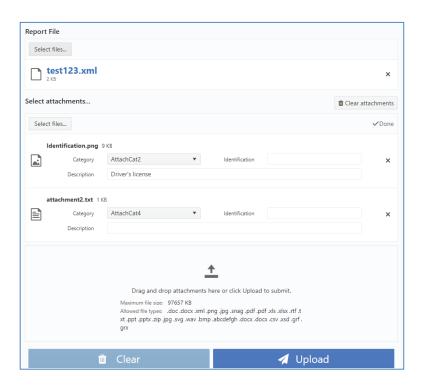

Deleting the XML report at any point will also remove all the attachments

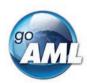

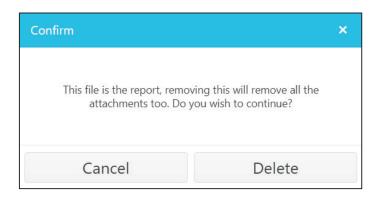

Click on the **Upload Report File** button to ensure that the XML and attachments (or ZIP file) are uploaded

A confirmation dialog box appears to confirm that the files have been uploaded

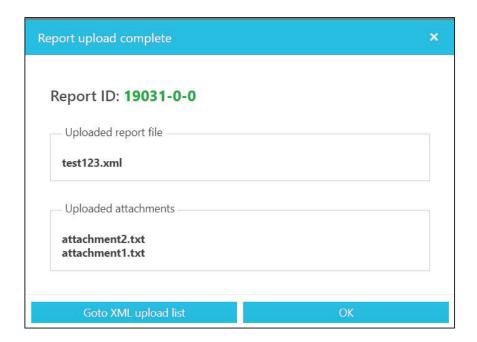

### 6.1 File rules

XML Files should be encoded in UTF-8

Zip files are used to group together XML reports and attachments to upload as one file. The files inside the zip file must be structured in a specific way to be accepted by the goAML Web application.

The zip file must contain one of the following file arrangements

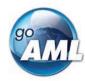

- A single XML report file with zero or more non-XML attachments
- Multiple XML report files with no attachments
- One or more folders that each contain:
  - o One XML report file with zero or more non-XML attachments

## 6.2 XML Report Validator

- The XML report Validator is accessed via the main menu New Reports > XML Report Validator
- 2. This allows the user to verify their XML reports prior to upload. Simply paste the XML into the text area and click **Validate**.
- 3. Any errors will be shown on the right of the text area and are from the Microsoft XML schema validation code, so the output will be in English unless the server and .Net environment that IIS is using is configured otherwise.
- 4. The images below show examples of successful and unsuccessful validation.

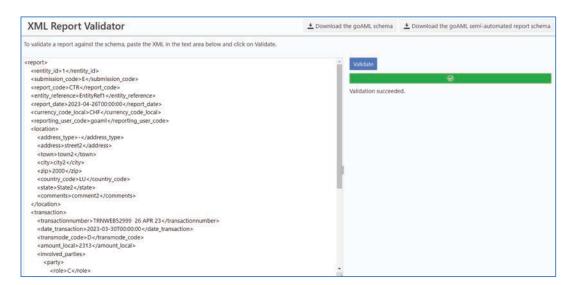

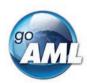

## goAML Web Application User Manual •

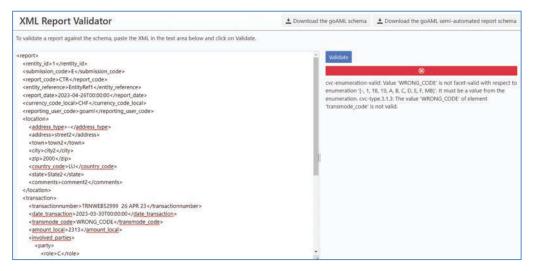

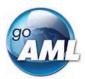

## 7 Report Grids

Three grids in the Web Application show the report data. The following image shows the header how each grid appears

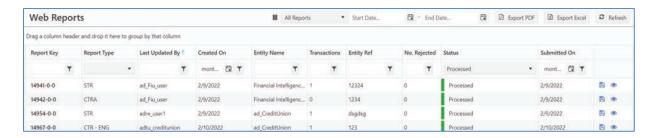

1. Each grid can be filtered by a date range by entering the Start Date and End Date or using one of the quick filters. The start and end dates filter based in the date the report was initially created.

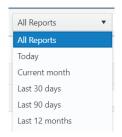

The **Current Month** filters all the reports from the 1<sup>st</sup> day of the current month until today.

- 2. The Export PDF and Export Excel buttons Export PDF opens a dialog to export the currently viewed grid as a PDF or Excel document.
- 3. Each grid can be filtered by selecting from the drop-down box, the date selector or entering a value, depending on the column type, in the filter boxes at the head of the columns.

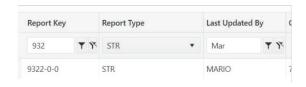

4. Column headers can also be dragged into the grouping header to group by that column.

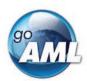

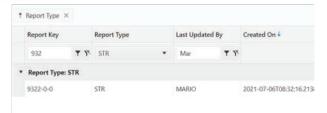

5. A column selector shown by the button in the header allows the user to add or hide columns from the current grid view:

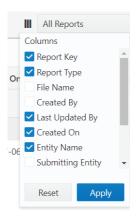

# 7.1 Not Submitted Web Reports

The **Not Submitted Web Reports** grid (**Draft Reports**) is where all **Web Reports** that have been saved but not submitted are sent, as well as reports that have been reverted.

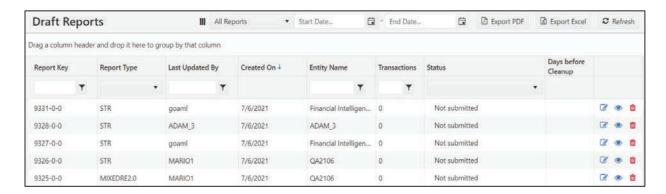

Actions available for the Not Submitted Reports grid

| Action Name | Description                                                                                 |  |
|-------------|---------------------------------------------------------------------------------------------|--|
| Edit 🕝      | Opens the report for editing. This is only visible for reports that have not been archived. |  |
| Delete 🛅    | Deletes the report, this is only visible if the report has not been archived                |  |

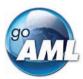

| 1 Teview | Opens the report in the preview format for viewing and printing. This is only visible for reports that have not been archived. |
|----------|----------------------------------------------------------------------------------------------------|
|          | have not been archived.                                                                                                    |

## 7.2 XML Reports

The XML Reports grid is where all the files and reports from the **XML Upload** page are displayed. For zip files that are uploaded, there will be one row for the zip file and one row for each of the contained XML reports. The status column will contain a link if there are actions or error data available for that row.

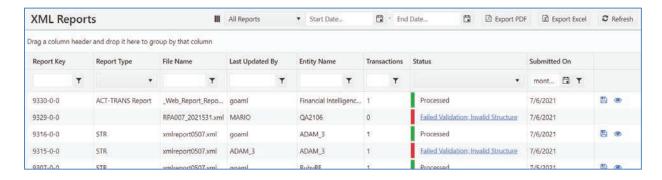

Actions available for the XML Reports grid

| Action Name | Description                                                                                                    |  |
|-------------|----------------------------------------------------------------------------------------------------|--|
| Preview     | Opens the report in the preview format for viewing and printing. This is only visible for the XML documents not the ZIP files and only if the report has not been archived. |  |
| Save 🖺      | Download the report as an XML document. <b>Not</b> available if the report fails validation.                                                                                |  |

# 7.3 Web Reports

The Web Reports grid is where all of the submitted web reports are displayed. The status column will contain a link if there are actions or error data available for that row.

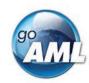

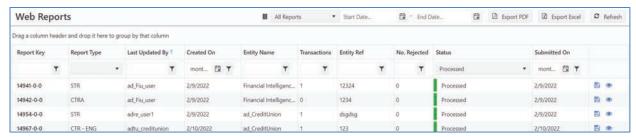

Actions available for the Not Submitted Reports grid

| Action Name                                  | Description                                                                                                    |  |
|----------------------------------------------|----------------------------------------------------------------------------------------------------|--|
| Preview                                      | Opens the report in the preview format for viewing and printing. This is only visible for reports that have not been archived. <b>Not available if the report fails validation.</b> |  |
| Save 🖺                                       | Download the report as an XML document <b>Not</b> available if the report fails validation.                                                                                         |  |
| Revert (from Failed Validation)              | Creates a new revision for editing that will appear in the <b>Not Submitted Reports</b> grid. Please refer to the Report Workflow                                                   |  |
| Reset (from Unexpected Error or Processing)  | Resets the report status to <b>Uploaded</b> so that the report can be processed again. This can only be done by the FIA.                                                            |  |
| Reject (from Unexpected Error or Processing) | Reject the report that has become stuck in processing or failed due to an unexpected error. This can only be done by the FIA.                                                       |  |

### 7.3.1.15.2.3.4 Report Grid Column Definitions

Each report grid uses columns from the same set of columns. The screen shots above show which columns are available in each grid.

| Column Name     | Description                                                                          |  |
|-----------------|--------------------------------------------------------------------------------------|--|
| Report ID       | The report key for the report.                                                       |  |
| Report Type     | The type of report (lookup table ref: <b>lk_report_type</b> )                        |  |
| File            | The file name for XML and ZIP uploads                                                |  |
| Created By      | The user who added the report                                                        |  |
| Last Updated By | The user who last edited or changed the status of the report                         |  |
| Created On      | The date the row was added to the database (in r_file_drop this is <b>rfd_date</b> ) |  |

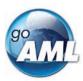

| Org Name            | The Reporting Entity name that is in the report. If<br>the REID in the report is invalid for the user that is<br>uploading the report, then this value will appear as<br>the user's Reporting Entity                                                                                  |  |  |
|---------------------|----------------------------------------------------------------------------------------------------|--|--|
| Submitting Org      | The Reporting Entity of the user that submitted the report.                                                                                                    |  |  |
| Transactions        | The number of transactions in the report                                                                                                    |  |  |
| Entity Ref          | The value given in the Report's <b>Reporting Entity Reference</b> field. If there is one.                                                                                                    |  |  |
| No. Rejected        | The number of transactions in the report that have been rejected (if any) by the client. This is only populated once the report is processed on the client.                                                                                                    |  |  |
| Status              | The status of the report                                                                                                    |  |  |
| Last Updated On     | (in r_file_drop this is <b>lup_date</b> )                                                                                                    |  |  |
| Submitted On        | The date when a report is submitted. This is not extracted from the report, which might contain a different submission date. (in r_file_drop this is rfd_submit_date)                                                                                                    |  |  |
|                     | In the web report the translation for <b>Report_Submission_Date</b> should be <b>Reference Date</b> not 'Submission Date'                                                                                                    |  |  |
|                     | This is understandably confusing since the tag in the XML is still <b><submission_date>.</submission_date></b> In the next schema a new tag <b><reference_date></reference_date></b> is proposed that will run alongside the submission date tag which will eventually be deprecated. |  |  |
| Days before Cleanup | The number of days before the row is archived. (Refer to the Cleanup settings)                                                                                                    |  |  |

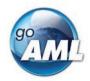

## 8 User-Role Management

The User-Role Management page is accessed via Admin > User-Role Management

The permission required to see the User-Role Management page is User Management

For a full list of permissions and their definitions please see Appendix III

#### **Important Changes to security from 5.3**

- To use the Role Management features (creating, editing, deleting roles) you will
   also need the Role Management permission. It is not possible to change roles
   with only the Role Management permission without the User Management
   permission too.
- There has been some tightening on the Security model from version 5.3 which will not affect any of the permissions that users have, but it will affect how you apply permissions, create roles and assign roles to users. In particular, you can no longer assign permissions to users or roles that you have not been granted yourself. When saving the roles for a user. If any of the permissions for any of the roles checked are not assigned to the current user. It will not be possible to save.

The **Entity Selection Drop Down** is initially selected to the current Entity that the user is logged in as.

The **Users Grid** shows all the users for the selected Entity. The columns **User Name**, **First Name** and **Last Name** are all sortable, intially sorted by **User Name** and the first user in the list is selected.

The  $\mathbf{A}$  next to a user in the Users Grid indicates that the user is in an Admin role. This could either be FIA admin, RE admin, SH admin or SUP admin

The **Role Selection Tree** shows all the available roles for the currently selected user, with checked boxes showing the roles that are currently assigned to this user. The tree is split into two parts. The first are **Roles for RE** that are only available for that Entity. The second are **Universal Roles** that are available for all **Reporting Entities**.

The **Permissions Tree** shows all the permissions that are assigned to the selected user which is a union of all the permissions in the roles that are assigned to that user.

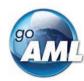

## 8.1.1 System Roles

The web application has a fixed set of system roles for each type that are required and automatically assigned to new users. The roles should never be deleted from the system. The table below shows how these roles are automatically applied however, they can be given to other users provided the role association is valid for the user and the entity type.

| System Role        | Organization or<br>Individual Type | Who the role is automatically assigned to                                  |
|--------------------|------------------------------------|----------------------------------------------------------------------------|
| RE admin           | RE                                 | The user that is registered at the time of a Reporting Entity registration |
| RE user            | RE                                 | Users that are created for a<br>Reporting Entity                           |
| individual         | IND                                | Users that are registered as individuals.                                  |
| sup body admin     | SUP                                | The user that is registered at the time of a Supervisory Body registration |
| sup body user      | SUP                                | Users that are created for a<br>Supervisory Body                           |
| stake holder admin | SH                                 | The user that is registered at the time of a Stake Holder registration     |
| stake holder user  | SH                                 | Users that are created for a Stake<br>Holder                               |

# 8.1.2 Roles for an Organization

All roles that are not universal roles are only available for a specific Organization.

The ability to open the **Role Management dialog** for a particular Organization can only be done by users with the **user management** and **role management** permissions and who can manage that particular Organization.

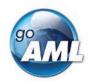

If you can only manage one Organization, this will be selected in the **Entity Selection drop down** – if you manage more than one Organization and wish to change roles for another Organization, change the selected Entity in the **Entity Selection drop down** and the **Manage Roles for...** button will be updated with the **'Organization Name'** 

Select the **Manage Roles for 'Organization Name'** button. This opens the Role Management dialog where roles can be created, edited and deleted that are only used for this Organization

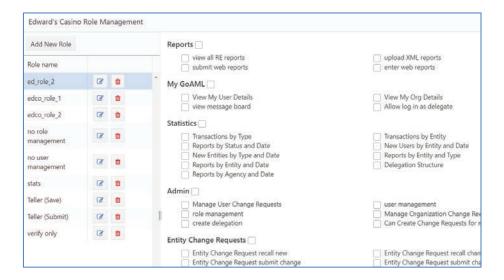

The roles created and edited in the Role Management dialog box here will be available only to the selected Organization under the **Roles for RE** part of the **Role Selection Tree.** 

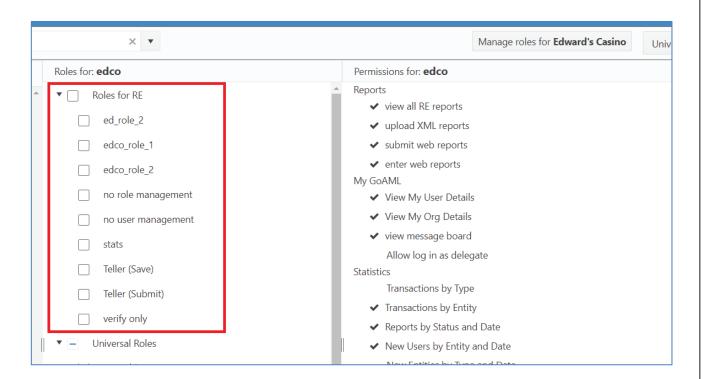

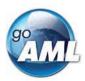

## 8.1.3 Creating, Editing and Deleting Roles

For both **Universal Roles** and **Roles for RE** editing, creating and delete roles is the same in the **Role Management dialog** 

In the examples below, the **Role Management dialog** will be opened in the context of management roles for a specific Organization.

### 8.1.3.1 Adding a role

#### Select the Add New Role button

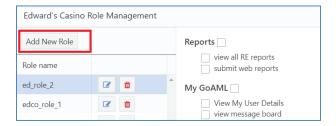

This will create a new row in the Role list. Enter a unique name for the role and select any permissions you want to be in the role. You do not have to select any permissions, these can be added later. Permissions that are available for this Organization Type but are not assigned to the current user will be disabled, for example as per the *Allow log in as delegate* permission below.

Selecting the button. Saves the role and the role is now available in the Roles list and the **Role Selection Tree**.

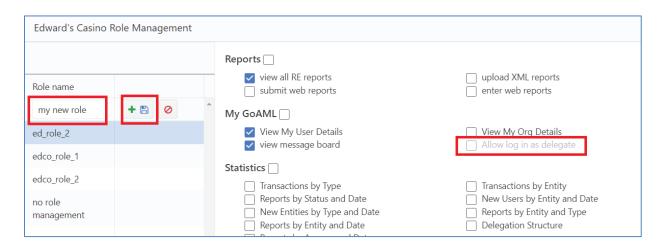

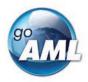

### 8.1.3.2 Editing a role

Select the **Edit Role** command button for the role you wish to edit

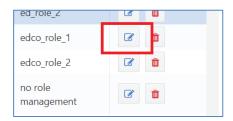

All of the permissions that are associated with that Organization Type are displayed. The ones that are not assigned to the current user are disabled and the tool tip on the warning gives the explanation.

Once all the roles have been selected click the **Save** icon to save the Role.

The changes will be promulgated to all the users that are assigned this role.

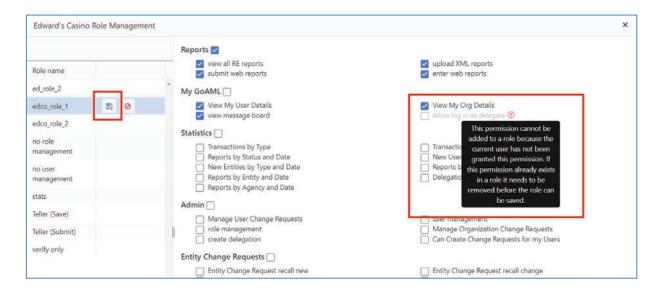

If a permission already exists in a role that is not allowed for the current user, it will be **highlighted red** and it will not be possible to save the role until the permission is removed. It is still possible to cancel the edit and the permission will remain.

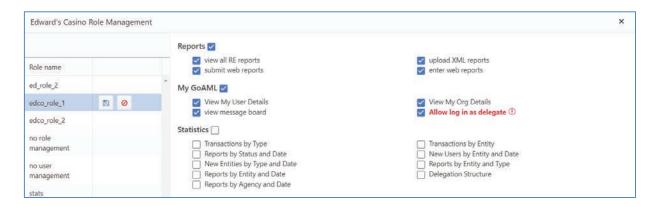

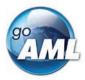

### 8.1.3.3 Deleting a role

Roles can be deleted provided they are not System Roles (see list above) and they are not assigned to any users.

Select the **Delete Role** command button to delete a role

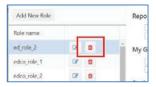

If a role is assigned to any users, a dialog similar to the one in the image below will give a list of the user names for which that role is assigned so that you can unassign them before removing the role.

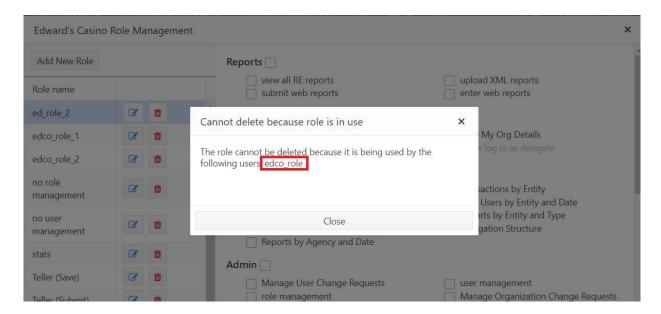

## 8.1.4 Assigning Roles

The image below shows an RE admin logged in to the **User-Role Management** page with a user selected. The roles for that user are shown in the **Role Selection Tree** and the resulting Permissions from those roles are shown in the **Permissions Tree** 

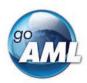

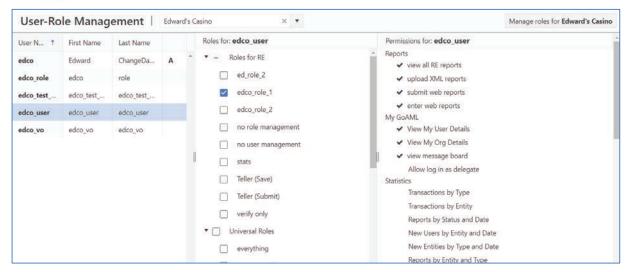

When a role is added or removed, it is highlighted in the Role Selection Tree. Red highlights the removed Roles and Green highlights the added roles

Similarly, the result in change of permissions, if any, are also highlighted.

Only when the role selection is different to the currently saved selection does the **Save** button appear to save the changes.

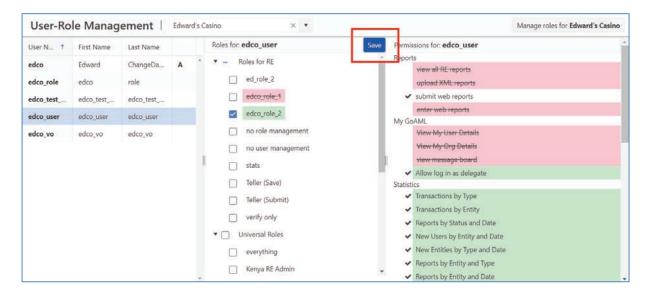

Once the changes are saved the page is refreshed.

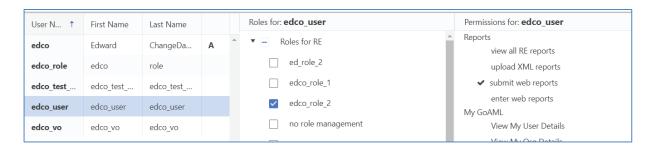

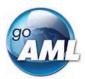

Removing the last Admin for that entity will show a warning.

**Caveat**, if there is role that has permissions that the current user does not (even if it is already checked and saved) the save button will return an error that permissions are attempted to be applied that are not granted. You will need to remove the role that is causing the error (or update the permissions of that role) and try again. If you are not sure you may need to remove all the roles first. An example of this error is given below.

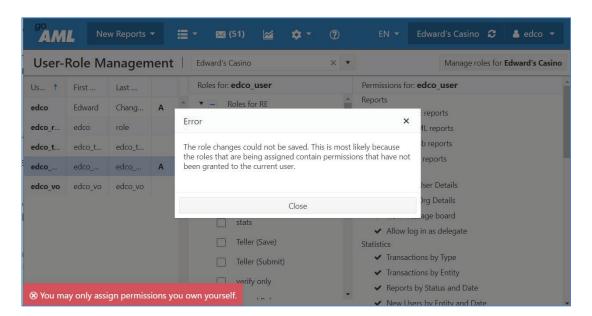

# 9 Message Board

The message board allows the user to send and receive messages from the FIA.

1. You can launch the **Message Board** from the Main Menu.

**Note:** Communication is only with the FIA; messages cannot be sent or received from other Reporting Entities or Organizations.

- 2. When the message board is open, you will only see messages for the reporting entity for which you are logged in.
- 3. You will not see messages for any of the delegating entities,
- 4. To view and send messages for a delegating entity, you need to log in as that entity.

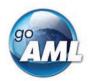

### 9.1 Messages and Folders

- 1. When a message is received or sent, it is associated with a folder.
- 2. You can create folders for organizing messages, however, there are four system folders that are static and cannot be edited or deleted.

| System Folder Name | Direction           |
|--------------------|---------------------|
| broadcast          | Incoming (no reply) |
| inbox              | Incoming [0]        |
| draft              | Outgoing [1]        |
| sent               | Outgoing [1]        |
| archive            | Both [null]         |

- 3. A message has a direction, either incoming (sent from the FIA) or outgoing (sent from the Reporting Entity).
- 4. Folders are also assigned a direction, either incoming, outgoing or archive. Only incoming messages can be put into incoming folders and only outgoing messages can be put into outgoing folders. Archive folders can contain all messages.

# 9.2 Message Board Size Limit

The 'size of the inbox' that is displayed in the lower left of the message board is only calculated against the size of the attachments for messages that are **not archived**.

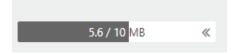

Once this limit is reached, it is not possible to send any messages. To reduce the size either delete unwanted messages or move them to an Archive folder.

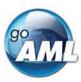

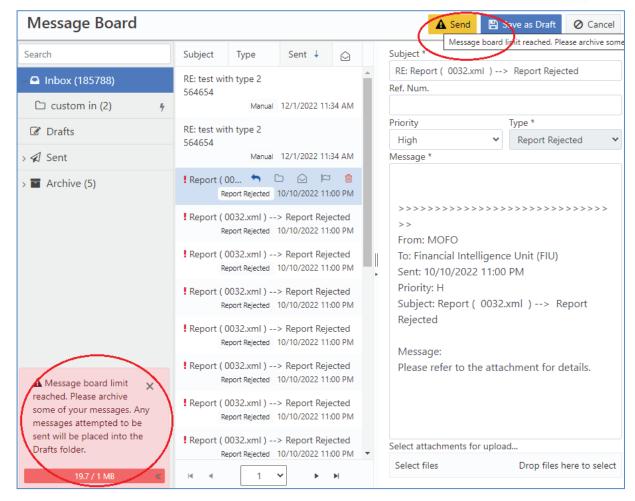

# 9.3 Message Board Features

Note that Broadcast messages is a one-way communication only. Such messages cannot be marked as read or moved to custom folders. However, during a defined duration broadcast messages will be marked as unread.

The message board is divided into four areas, **Folders Pane**, **Actions Pane**, **Messages Grid** and the **Message Pane**. These areas are referenced in the feature descriptions below.

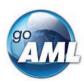

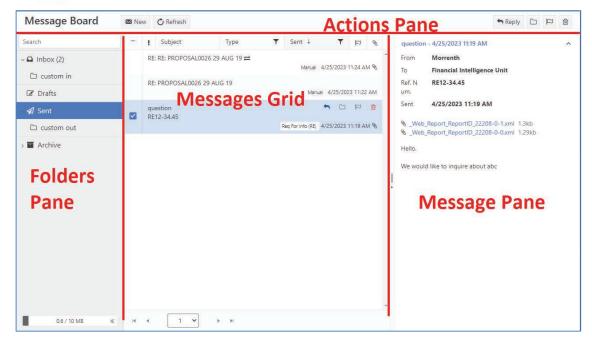

#### 9.3.1 Message Grid

The message board has an adaptive layout that offer less functionality on smaller screens (like mobile phones)

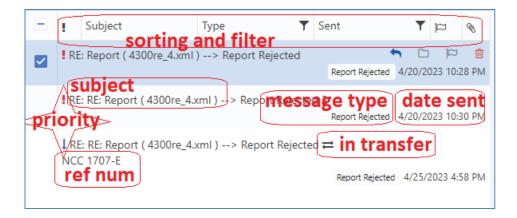

### 9.3.2 Viewing Messages

- 1. Select a folder in the Folders Pane to load all the messages from that folder into the Messages Grid.
- 2. Select a row in the Messages Grid to load that message into the Message Pane.

#### goAML Web Application User Manual

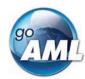

- 3. If the message is part of a thread of messages between the FIA and the RE, all the messages from that thread will be shown in the messages pane, with all but the selected message collapsed.
- 4. You can expand and collapse the individual messages using the up / down indicator in the top right corner of each message.
- 5. Messages with attachments are identified with a paperclip icon in the messages grid; the links to download the attachments appear in the Message Pane underneath the header of the message.

### 9.3.3 Sending and Replying

1. To send a new message, select the **New** button in the Actions Pane. This will open the Send Message dialog.

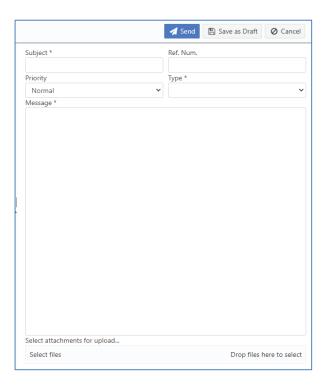

- 2. The fields **Type**, **Subject** and **Message** must be filled out before a message can be sent.
- 3. Attachments can be added; Click **Select files...** and then choose a file or drop files in the designated zone.
- 4. Click **Send** to send the message. The message will appear in the Sent Folder
- 5. Click **Cancel** to discard the message. The message will not be saved.

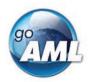

- 6. Click Save as Draft to save the message into the Drafts Folder
- 7. To reply to a message, select the message that you want to reply to in the Messages Grid and select **Reply** from the Actions Pane. This will open the Send Message dialog again; however, this message will be included in the selected message thread, so that it will be visible in the list of messages when that thread is viewed again in the Message Pane.
- 8. When replying to a message, the message type is fixed; it is not possible to change the message type when replying.
- 9. Note: The buttons on the right hand-side of the Action Pane apply only for the currently displayed message below.

### 9.3.4 Editing Folders

Folders can be edited in the folder tree directly. Once a folder is focused extra buttons for adding, renaming, and deleting appear on the right-hand side of that folder.

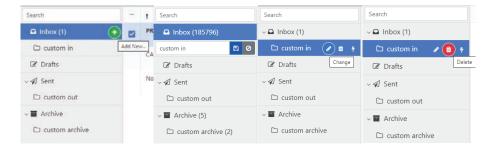

- 2. Enter a folder name and click the button to save the new folder.
- 3. Folders can also be used to automatically store certain types of messages. For example, if there are many messages of type **Report Fully Accepted** being sent to the message board and you want to automatically have these moved into a separate folder, simply click the button and select a message type from the drop-down list.

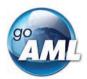

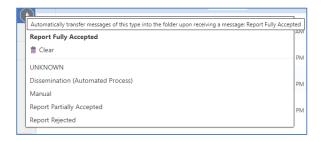

- 4. It is possible to change the name, associated message type, or delete an existing folder. Select the folder you wish to edit and click the button then change the name or message type and then click. Alternatively, click the button to remove the folder completely.
- 5. Deleting a folder does not delete the messages that are inside. These are moved to the parent folder in the Folder Menu (i.e. Inbox, Sent or Archive)
- 6. Note that it is not possible to change the direction of an existing folder i.e. from "Inbox" to "Sent".

### 9.3.5 Move, Delete, Mark Messages

- 1. Moving, Deleting and Marking messages can be done on a single message or a selection of messages all at once.
- 2. To select multiple messages, check the boxes in the rows of the Messages Grid. The checkbox in the header row will select all the messages on that page.
- 3. Once the message(s) are selected, click the button on any of the selected messages and chose a target folder. All selected messages will be moved. Alternatively, you can drag and drop the selected messages onto a target folder.
- 4. To delete a selection of messages, click the button on any of the selected messages.
- 5. To mark messages as read or unread, use the buttons and and on any of the selected messages.
- 6. Messages can also be flagged in the same fashion by clicking the loon on any of the selected messages.

### 9.3.6 Search Messages

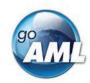

Text search for the message board is available via the Search bar in the Folders Pane.

1. The value in **Search Text** will be searched in the currently selected folder. However, top level folders (Inbox, Sent, Archive) will include results from sub level folders as well. The grey tags (see image below) indicate the location of the message.

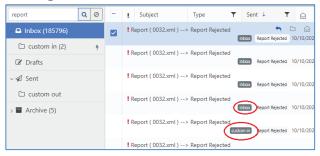

2. The filter options on the grid can be applied as to further narrow down the results.

### 9.3.7 Message Download

Messages can be downloaded by clicking on the download symbol in the MB folder menu - either per custom (sub) folder or per root folder (In / Out / Archive) which includes all sub folders.

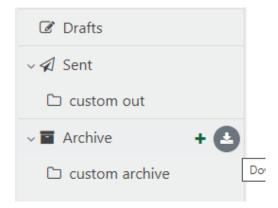

The messages will be downloaded including attachments unless the attachments have been removed by the cleanup service.

#### 10 Statistics

The statistics page provides fixed reports and charts pertaining to reports and change requests that have been submitted to the system. The reports that are available are

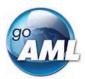

determined by the permissions of the logged in user. However, regardless of the permissions, some reports are only available for FIA and Supervisory Bodies and some reports are only available for Reporting Entities and Stakeholders. The reports that are available are described in the table below.

| Report                                      | Reporting Entities and Stakeholders | FIA and Supervisory<br>Bodies |
|---------------------------------------------|-------------------------------------|-------------------------------|
| Reports and Transactions by Entity and Type | <b>✓</b>                            |                               |
| Reports and Transactions by Agency and Type |                                     | <b>~</b>                      |
| Reports by Entity and Date                  | <b>~</b>                            |                               |
| Reports by Agency and Date                  |                                     | <b>~</b>                      |
| Reports by Entity and Type                  | <b>✓</b>                            |                               |
| Reports by Status and Date                  | <b>✓</b>                            |                               |
| Transactions by Entity                      | <b>✓</b>                            |                               |
| Transactions by Type                        | <b>✓</b>                            | <b>✓</b>                      |
| New Entities by Type and Date               | <b>✓</b>                            | <b>~</b>                      |
| New Users by Entity and Date                | <b>✓</b>                            | <b>✓</b>                      |
| Delegation Structure                        | <b>✓</b>                            | <b>✓</b>                      |

Each report is displayed for a specific date range that is shown in the toolbar. The initial range is set to the **Last 12 Months**. There is a quick date range selector that allows the user to set the date range to several common preset values, e.g. **Last 30 days, Current month** etc. Selecting either the start or end date opens a date range editor to allow the user to select a specific date range. When the date range editor is open, the **Apply** button needs to be clicked to update the current report with the new range, else **Cancel** to close the editor and revert back to the previous date range.

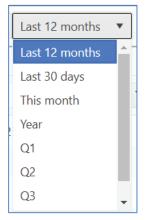

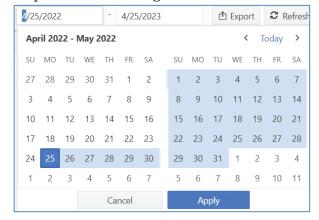

## 10.1 Grid Reports

There are two main statistics grids. Reports and Transactions by Entity and Type and Reports and Transactions by Agency and Type. These grids can only be exported as an Excel file.

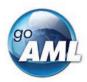

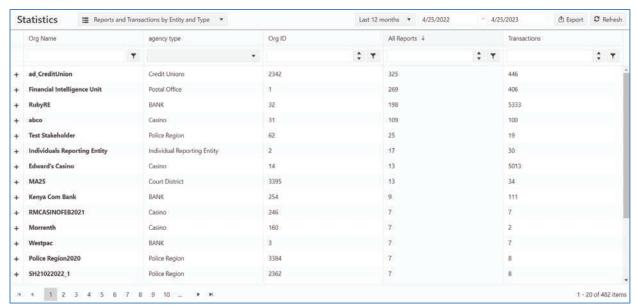

Each Entity row can be expanded to show the breakdown of the number of Reports and Transactions by Report Type for that Entity (or Agency Type for the **Reports and Transactions by Agency and Type** grid)

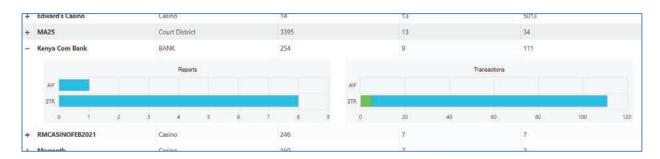

The Transactions breakdown also highlights the number of transactions that have been **Accepted**, **Rejected** or **Not Processed**. Hovering the mouse over the bars in the graph provides these numbers in the tooltip.

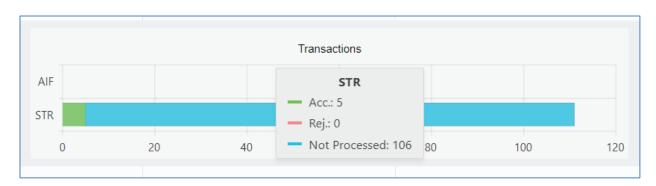

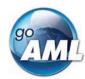

### 10.2 Chart and Pivot Reports

The Chart and Pivot reports can be visualized either by as Bar chart or a Pivot grid. A radio button switch is displayed next to the Report Selector for these reports to change which view is shown.

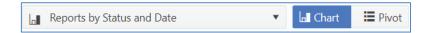

In the chart view, the categories are displayed on the x-axis with a bar for each series in each category. The y-axis corresponds to the total amount for the series.

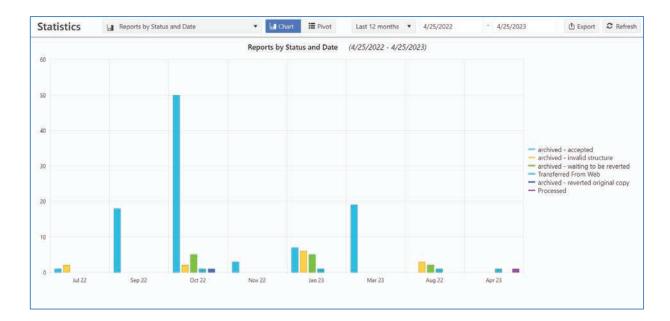

Charts can be exported as png, pdf, svg and excel

In the Pivot Grid view the data is shown with the categories as columns and the series' as rows. The total amounts for a particular series in a particular category are shown in the grid cells and the total amounts for the whole series and the whole category are shown at the end of the row and the bottom of the column respectively.

For example, in the image below for the given date range there are:

- **50** reports in status **archived accepted** that were submitted in **2022/10** (Oct 2022)
- **59** reports in total that were submitted in **2022/10** (Oct 2022)
- **98** reports in total that are in status **archived accepted** over the whole date range.
- **129** reports in total over the whole date range.

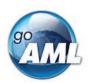

### goAML Web Application User Manual

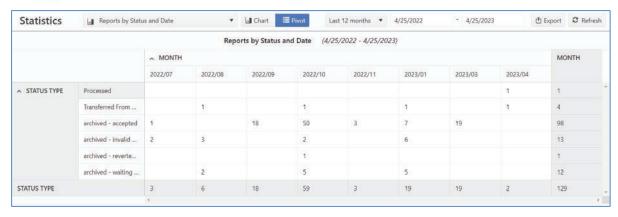

Pivot Grids can be exported as **excel** only.

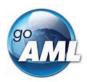

# Appendix I. Permissions Definitions

The following table provides descriptions of what each of the permissions allows the user to do. The **User Change Request** and **Organization Change Request permissions** are part of the change management workflow and descriptions of these are provided in the **Change Requests** section.

| Permission               | Description                                                                                                    |
|--------------------------|----------------------------------------------------------------------------------------------------|
| Reports                  |                                                                                                    |
| enter web reports        | Allow the user to fill out a web report form                                                                                                    |
|                          | Shows the Web reports menu item. Allows saving of web reports at API. Shows the Save button in the Web Reports Form.                                                                                        |
| submit web reports       | Allow a user to submit a web report form.                                                                                                    |
|                          | Shows the Web reports menu item. Allows submitting of web reports at the API, Shows the submit button in Web Reports Form.                                                                                  |
|                          | Users with just this permission can still open draft reports and change them before submitting them. But the changes cannot be saved as Draft report.                                                       |
| upload XML reports       | Allow a user to upload XML reports and ZIPs                                                                                                    |
|                          | Shows the XML Upload menu item. Allows the upload of XML/ZIP reports.                                                                                                    |
| view all RE reports      | Allow a user to view the reports for their RE and for the delegating RE's. Without this permission the user can only view reports that they have created or if they are the last ones to update the report. |
| FIA Manage All Reports   | Allow a user to view all reports in the DB                                                                                                    |
| My GoAML                 |                                                                                                    |
| Allow log in as delegate | Allow the user to log in as a delegating RE.                                                                                                    |
|                          | This permission also means that the reports for<br>the delegating RE's will be shown in the Reports<br>Grid                                                                                                 |
| View My Org Details      | View the details of the users RE under <b>Admin &gt; My Org Details</b>                                                                                                    |
| View My User Details     | View the details of the user under <b>Admin &gt; My</b>                                                                                                    |

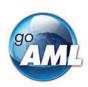

|                                 | User Details                                                                                                 |
|---------------------------------|----------------------------------------------------------------------------------------------------|
|                                 |                                                                                                    |
|                                 | The permission <b>Person Change Request submit change</b> is also required for this menu item.               |
| view message board              | Allow the user to view and use the message board                                                             |
| Statistics                      |                                                                                                    |
| Reporting Statistics            | View the reporting statistics page under <b>Admin &gt; Statistics</b>                                        |
| Reports                         | View the Reports grid                                                                                        |
| Reports by Agency and Date      | View the charts of Reports pivoted by Agency and Date                                                        |
| Reports by Entity and Type      | View the charts of Reports pivoted by Entity and Type                                                        |
| Reports by Entity and Date      | View the charts of Reports pivoted by Entity and Date                                                        |
| Reports by Status and Date      | View the charts of Reports pivoted by Status and Date                                                        |
| Transactions                    | View the Transactions grid                                                                                   |
| Transactions by Entity          | View the Transactions by Entity                                                                              |
| Transactions by Type            | View the Transactions by Report Type                                                                         |
| Entity Requests                 | View the Entity Requests grid                                                                                |
| Delegation Structure            | View a grid showing a list of Delegate Entities with<br>their respective Delegating Entities in the details. |
| Entity Registration Statistics  | View the Entity Registrations grid                                                                           |
| New Entities by Type and Date   | View the charts of New Entities pivoted by Agency<br>Type and Date                                           |
| User Requests                   | View the User Requests grid                                                                                  |
| New Users by Entity and<br>Date | View the charts of New Users pivoted by Entity and Date                                                      |
| User Registration Statistics    | View the User Registration grid                                                                              |
| Admin                           |                                                                                                    |
| Role Management                 | View and perform actions on the <b>Admin &gt; Role Management</b> page                                       |
| User Management                 | View and perform actions on the <b>Admin &gt; User Management</b> page                                       |
| Security Cleanup                | Deprecated. Admin > Site Customization is used                                                               |

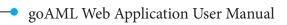

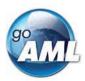

|                                         | instead.                                                                                                    |
|-----------------------------------------|----------------------------------------------------------------------------------------------------|
| Site Customization                      | View and perform actions on the <b>Admin &gt; Settings</b> page                                                                            |
| Manage Organization<br>Change Requests  | View and perform actions on the <b>Admin &gt; Org Request Management</b> page                                                              |
| Manage User Change<br>Requests          | View and perform actions on the <b>Admin &gt; User</b> Request Management page                                                             |
| edit Supervisory Bodies<br>Associations | View and perform actions on the <b>Supervisory Body mapping</b> grid that is accessible from <b>Admin</b> > <b>Active Organizations.</b>   |
| Create delegation                       | Allow the creation of the new delegating organization with the Create New Delegating Organization button from Admin > Active Organizations |
| Can Create change Requests for my Users | From the <b>Admin &gt; User Request Management</b> page, allow creation of a Delegating Entity.                                            |
| Release Notes                           | Deprecated.                                                                                                    |
| Entity Change Requests                  | Refer to the section <b>Organization Change</b> Request Permissions                                                                        |
| Person Change Requests                  | Refer to the section <b>User Change Request Permissions</b>                                                                                |

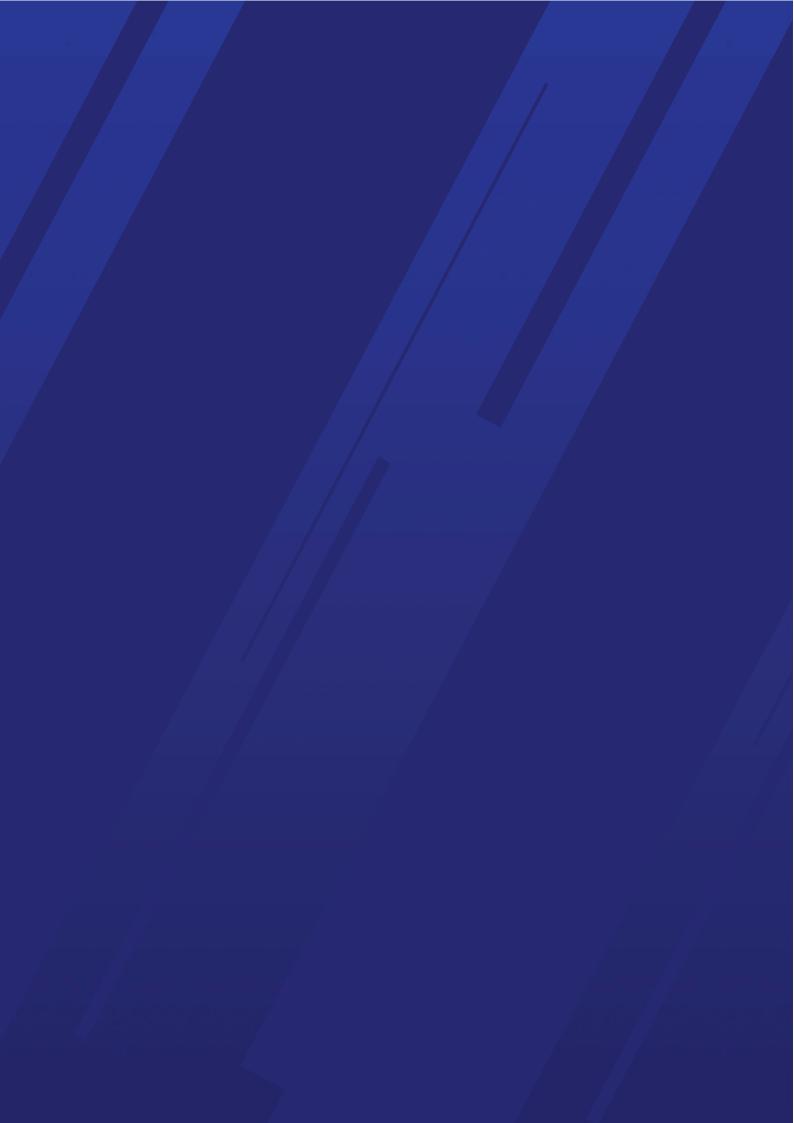